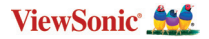

# **ViewBoard® Cast Button**

**VB-WPS-001 & VB-WPS-003 User Guide**

**Brugervejledning Handleiding Käyttöopas Manuel utilisateur Bedienungsanleitung Manuale utente Brukerveiledning Podręcznik użytkownika Руководство пользователя Guía del usuario Användarguide Kullanım Kılavuzu Panduan Pengguna Sổ hướng dẫn sử dụng 使用指南 使用指南 دليل المستخدم**

# **English**

# **Device Requirements**

- Windows 7/8/10
- MacOS 10.10 or later
- ViewSonic IFP/CDE series device(s) with vCastReceiver installed and activated.
- VB-WPS-001: Device supports fully featured USB Type-C function that covers USB & DP.
- VB-WPS-003: Device supports HDMI & USB Type-A.

## **Pairing**

### **Windows PC and MacBook Pairing**

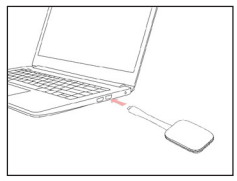

**VB-WPS-001** Figure 1

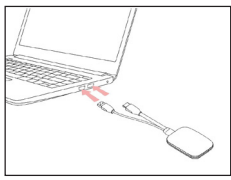

**VB-WPS-003** Figure 2

- **1.** Plug-in the ViewBoard® Cast Button into your Windows PC or MacBook to pair.
	- For VB-WPS-001: Please plug-in to the USB Type C port (Figure 1).
	- For VB-WPS-003: Please plug-in to both the HDMI out and USB Type A ports (Figure 2).
- **2.** If it is the first time to pair the ViewBoard® Cast Button with your Windows PC, please double click "ViewBoard Cast.exe" in: **PC > CD Drive > ViewBoard Cast**.
	- **NOTE:** If running on a MacBook, please enter the user password to access the application installation permission.
- **3.** For PC, with the application installed, ViewBoard® Cast will launch automatically after the ViewBoard® Cast Button is plugged into the PC.
- **4.** The pairing dialogue box will pop up on your PC. Please enter the Network Name, Password, and the vCastReceiver IP address shown on the IFP/CDE device(s) home screen.
- **5.** Click **OK** to complete the pairing of the ViewBoard® Cast Button and the IFP/CDE device(s) (Figure 3).

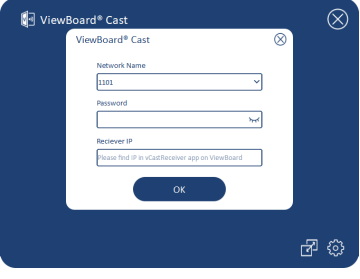

Figure 3

**6.** Remove the ViewBoard® Cast Button and then plug it in again to start sharing (Figure 4).

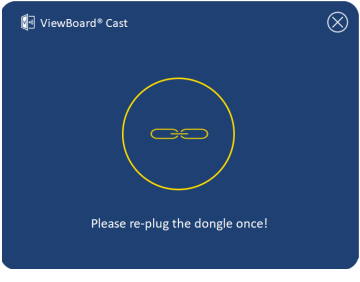

Figure 4

**7.** If the ViewBoard® Cast Button has been paired, and you would like to pair it with another IFP/CDE device, please click the "Pairing-Switch Button" at the bottom right corner (Figure 5) and re-enter the network information to re-pair the ViewBoard® Cast Button (Figure 6). After the ViewBoard® Cast Button is re-paired, please remove it and plug it in again to start sharing.

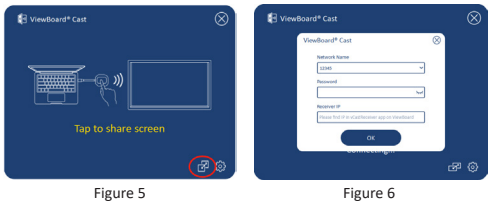

### **ViewBoard IFP/CDE Pairing**

You can also plug-in the ViewBoard® Cast Button into IFP/CDE device(s) to pair if the IFP/CDE device(s) is connected to a LAN (Ethernet cable).

#### **For VB-WPS-001:**

- **1.** Attach the USB Type C to USB Type A adapter to the VB-WPS-001 ViewBoard® Cast Button (Figure 7).
- **2.** Then plug the ViewBoard® Cast Button into the IFP/ CDE device's USB port for pairing.

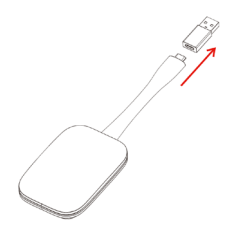

Figure 7

**NOTE:** The USB Type C to USB Type A adapter is for optional IFP/CDE device pairing only.

#### **For VB-WPS-003:**

- **1.** Plug the USB Type A cable into the IFP/CDE device's USB port for pairing.
- **2.** A "Pairing" dialogue box will appear.
- **3.** Enter the Network Name and Password, then select **Save** to pair (Figure 8).

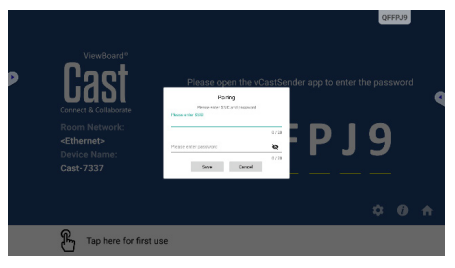

Figure 8

# **Screen Sharing**

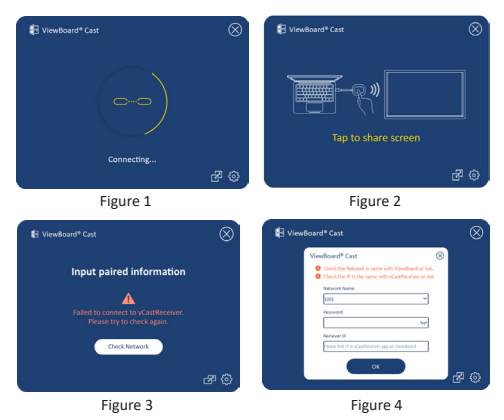

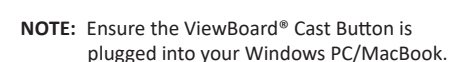

- **1.** When the ViewBoard® Cast Button is connecting to your device, the LED indicator will be flashing blue. Your device is ready for screen sharing when the LED indicator changes to static blue (Figure 1).
- **2.** Tap the button of the ViewBoard® Cast Button to share your device's screen to another display. The LED indicator will change from blue to white when it's successfully connected and sharing (Figure 2).
- **3.** If the LED indicator only flashes white and fails to connect, please ensure the IFP/CDE device(s) are working correctly and that the pairing information is entered correctly (Figure 3 and 4).

### **Regulatory and Service Information**

#### **FCC Compliance Statement**

This device complies with part 15 of FCC Rules. Operation is subject to the following two conditions: (1) this device may not cause harmful interference, and (2) this device must accept any interference received, including interference that may cause undesired operation. This equipment has been tested and found to comply with the limits for a Class B digital device, pursuant to part 15 of the FCC Rules.

These limits are designed to provide reasonable protection against harmful interference in a residential installation. This equipment generates, uses, and can radiate radio frequency energy, and if not installed and used in accordance with the instructions, may cause harmful interference to radio communications. However, there is no guarantee that interference will not occur in a particular installation. If this equipment does cause harmful interference to radio or television reception, which can be determined by turning the equipment off and on, the user is encouraged to try to correct the interference by one or more of the following measures:

- Reorient or relocate the receiving antenna.
- Increase the separation between the equipment and receiver.
- Connect the equipment into an outlet on a circuit different from that to which the receiver is connected.
- Consult the dealer or an experienced radio/TV technician for help.

#### **Canadian Regulatory Statements**

This device complies with Industry Canada licenseexempt RSS standard(s). Operation is subject to the following two conditions: (1) this device may not cause interference, and (2) this device must accept any interference, including interference that may cause undesired operation of the device.

#### **CE Conformity for European Countries**

The device complies with the EMC Directive 2014/30/EU and Low Voltage Directive 2014/35/EU.

#### **The following information is only for EU-member states:**

The mark shown to the right is in compliance with the Waste Electrical and Electronic Equipment Directive 2012/19/EU (WEEE). The mark indicates the requirement NOT to dispose of the equipment as unsorted municipal waste, but use the return and collection systems according to local law.

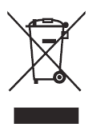

# **Enhedskrav**

- Windows 7/8/10
- MacOS 10.10 eller nyere
- ViewSonic IFP/CDE-serienheder med vCastReceiver installeret og aktiveret.
- VB-WPS-001: Enheder der understøtter fuldt udstyret USB Type-C-funktioner på en USB- og DP-port.
- VB-WPS-003: Enheder der understøtter HDMI & USB Type-A.

## **Parring**

### **Parring med en Windows pc og MacBook**

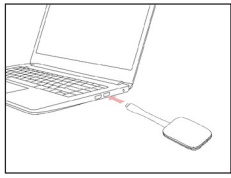

**VB-WPS-001** Figur 1

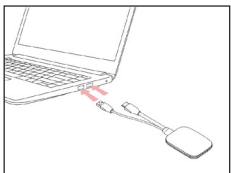

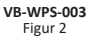

- **1.** Sæt ViewBoard® Cast-knappen i din Windows pc eller MacBook, for at parre med den.
	- På VB-WPS-001: Sæt enheden i en USB Type C-port (figur 1).
	- På VB-WPS-003: Sæt enheden både i HDMIudgangen og USB Type A-porten (figur 2).
- **2.** Hvis det er første gang du parrer ViewBoard® Castknappen med din Windows pc, skal du dobbeltklikke på "ViewBoard Cast.exe" i: **PC > CD Drive > ViewBoard Cast**.
	- **BEMÆRK:** Hvis du bruger en MacBook, skal du indtaste brugeradgangskoden for at få adgang til programmets installationstilladelse.
- **3.** På pc når programmet er blevet installeret starter ViewBoard® Cast automatisk, når ViewBoard® Castknappen tilsluttes pc'en.
- **4.** Parringsdialogboksen vises på din pc. Indtast netværksnavnet, adgangskoden og vCastReceiver IP-adressen, der vises på IFP/CDE-enhedernes startskærm.
- **5.** Klik på OK for, at afslutte parringen af ViewBoard® Cast-knappen og IFP/CDE-enhederne (figur 3).

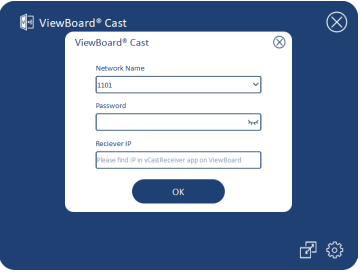

Figur 3

**6.** Fjern ViewBoard® Cast-knappen, og sæt den i igen, for at starte delingen (figur 4).

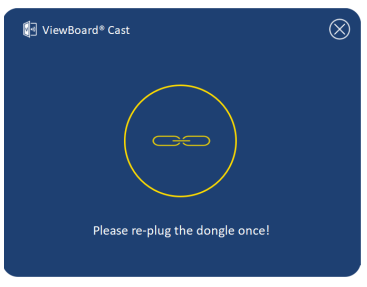

Figur 4

**7.** Hvis ViewBoard® Cast-knappen er parret, og du gerne vil parre den med en anden IFP/ CDE-enhed, skal du klikke på "Parringsskiftknappen" i nederste højre hjørne (figur 5). Indtast netværksoplysningerne igen, for at parret ViewBoard® Cast-knappen igen (figur 6). Når ViewBoard® Cast-knappen er parret igen, skal du fjerne den og sætte den i igen, for at starte delingen.

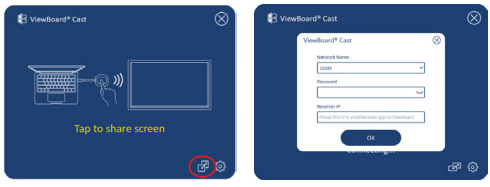

Figur 5 Figur 6

### **ViewBoard IFP/CDE-parring**

Du kan også sætte ViewBoard® Cast-knappen i IFP/CDEenhederne for at parre dem, hvis IFP/CDE-enhederne er forbundet til et LAN-netværk (Ethernet-kabel).

#### **På VB-WPS-001:**

- **1.** Sæt USB Type C til USB Type A-adapteren på VB-WPS-001 ViewBoard® Cast-knappen (figur 7).
- **2.** Sæt derefter ViewBoard® Cast-knappen i IFP/CDEenhedens USB-port, for at parre dem.

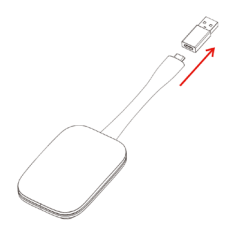

Figur 7

**BEMÆRK:** USB-type C til USB Type A-adapter er kun til parring af en ekstra IFP/CDE-enhed.

#### **På VB-WPS-003:**

- **1.** Sæt USB Type A-kablet i IFP/CDE-enhedens USBport, for at parre dem.
- **2.** Herefter vises dialogboksen "Parring".
- **3.** Indtast netværksnavn og adgangskode, og vælg derefter **Save (Gem)**, for at parre dem (figur 8).

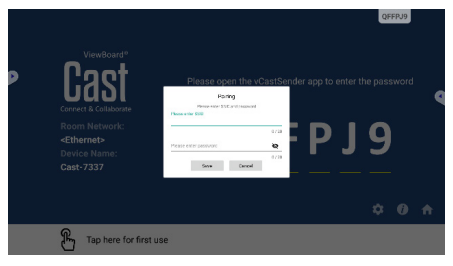

Figur 8

# **Skærmdeling**

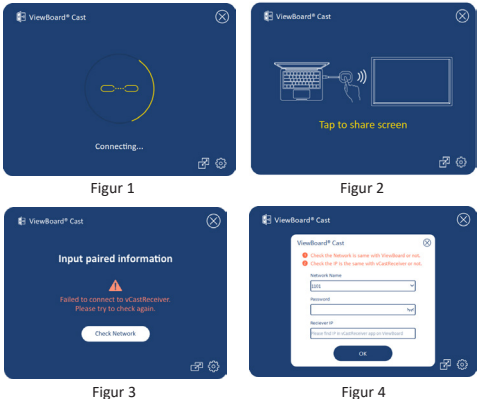

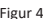

**BEMÆRK:** Sørg for, at ViewBoard® Cast-knappen er sluttet til din Windows pc/MacBook.

- **1.** Når ViewBoard® Cast-knappen opretter forbindelse til din enhed, blinker LED-indikatoren blåt. Din enhed er klar til deling af skærmen, når LEDindikatoren begynder, at lyse blå (figur 1).
- **2.** Tryk på knappen på ViewBoard® Cast-knappen, for at dele enhedens skærm på en anden skærm. LED-indikatoren skifter fra blå til hvid, når den er forbundet og deles (figur 2).
- **3.** Hvis LED-indikatoren kun blinker hvidt og forbindelsen ikke kan oprettes, skal du sørge for, at IFP/CDE-enhederne fungerer korrekt, og at parringsoplysningerne er indtastet korrekt (figur 3 og 4).

### **Oplysninger om service og lovgivning**

#### **Overensstemmelseserklæring fra FCC**

Denne enhed overholder stk. 15 i FCC-reglerne. Driften er underlagt følgende to betingelser: (1) Denne enhed må ikke forårsage skadelig interferens, og (2) denne enhed skal acceptere enhver modtaget interferens, herunder interferens, der kan forårsage uønsket drift. Dette udstyr er blevet testet og fundet at overholde grænserne for en Klasse B digital enhed, i henhold til stk. 15 i FCC-reglerne.

Disse grænser er designet til at give rimelig beskyttelse mod skadelig interferens i en bolig. Udstyret genererer, bruger og kan udsende radiofrekvensenergi, og hvis den ikke installeres og bruges i overensstemmelse med vejledningerne, kan det forårsage skadelig interferens for radiokommunikation. Der er dog ingen garanti for, at interferens ikke opstår i en bestemt installation. Hvis dette udstyr forårsager skadelig interferens på en radio- eller tv-modtagelse - hvilket kan bestemmes ved, at slukke og slukke for udstyret - opfordres brugeren til at fjerne denne interferens på en eller flere af følgende måder:

- Omdirigér eller flyt modtagerantenne.
- Forøg afstanden mellem udstyret og modtageren.
- Tilslut udstyret til en stikkontakt på et andet kredsløb end det, modtageren er sluttet til.
- Kontakt forhandleren eller en erfaren radio/tvtekniker for hjælp.

#### **Canadiske lovmæssig erklæringer**

Denne enhed overholder Industry Canada licensfri RSS-standarderne Driften er underlagt følgende to betingelser: (1) Denne enhed må ikke forårsage interferens, og (2) denne enhed skal acceptere enhver interferens, også interferens der kan forårsage uønsket drift.

#### **CE-overensstemmelse for europæiske lande**

Enheden er i overensstemmelse med EMC-direktivet 2014/30/EU og lavspændingsdirektivet 2014/35/EU.

#### **Følgende oplysninger er kun for EU-medlemsstater:**

Mærket til højre betyder at udstyret er i overensstemmelse med direktivet om affald af elektrisk og elektronisk udstyr 2012/19/EU (WEEE). Mærket angiver at udstyret IKKE må bortskaffes som usorteret kommunalt affald, men skal bortskaffes på et genbrugscenter i henhold til lokal lovgivning.

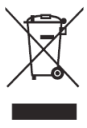

# **Apparaatvereisten**

- Windows 7/8/10
- MacOS 10.10 of later
- Appara(a)t(en) van de ViewSonic IFP/CDE-serie met vCastReceiver geïnstalleerd en geactiveerd.
- VB-WPS-001: Apara(a)t(en) ondersteunt/ ondersteunen cover van USB- & DP-poort met USBtype C-functie met volledige functies.
- VB-WPS-003: Appara(a)t(en) ondersteunt/ ondersteunen HDMI & USB Type-A.

# **Koppelen**

### **Koppelen met Windows PC en MacBook**

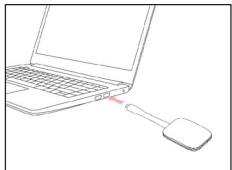

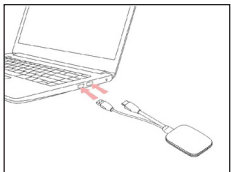

**VB-WPS-001** Afbeelding 1

**VB-WPS-003** Afbeelding 2

- **1.** Sluit de ViewBoard® Cast-knop aan op uw Windows PC of MacBook om te koppelen.
	- Voor VB-WPS-001: Sluit aan op de USB Type-Cpoort (Afbeelding 1).
	- Voor VB-WPS-003: Sluit aan op zowel de HDMIuitgang als de USB Type-A-poorten (Afbeelding 2).
- **2.** Als dit de eerste keer is dat u de ViewBoard® Cast-knop koppelt met uw Windows PC, dubbelklik dan op "ViewBoard Cast.exe" in: **PC > CD Drive > ViewBoard Cast**.
	- **NOOT:** Bij uitvoeren op een MacBook, voert u het gebruikerswachtwoord in voor toegang tot de installatietoestemming van de toepassing.
- **3.** Voor PC, met de toepassing geïnstalleerd, wordt ViewBoard® Cast automatisch gestart nadat de ViewBoard® Cast-knop is aangesloten op de PC.
- **4.** Het dialoogvenster voor koppelen wordt weergegeven op uw PC. Voer de netwerknaam, het wachtwoord en het IP-adres van de vCastReceiver in dat wordt getoond op het startscherm van het IFP/ CDE-appara(a)t(en).
- **5.** Klik op **OK** voor het voltooien van het koppelen van de ViewBoard® Cast -knop en het IFP/CDE-appara(a) t(en) (Afbeelding 3).

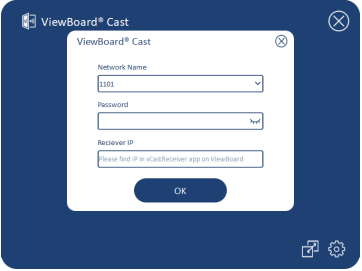

Afbeelding 3

**6.** Verwijder de ViewBoard® Cast-knop en sluit het vervolgens weer aan om te beginnen met delen (Afbeelding 4).

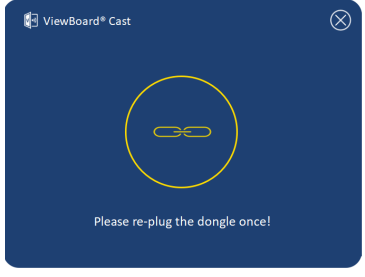

Afbeelding 4

**7.** Als de ViewBoard® Cast-knop is gekoppeld, en u wilt het koppelen met een ander IFP/CDEapparaat, klik dan op de "Koppelen-schakelknop" in de hoek rechtsonder (Afbeelding 5) en voer de netwerkinformatie opnieuw in om de ViewBoard® Cast-knop opnieuw te koppelen (Afbeelding 6). Nadat de ViewBoard® Cast-knop opnieuw gekoppeld is, moet u het verwijderen en opnieuw aansluiten om te beginnen met delen.

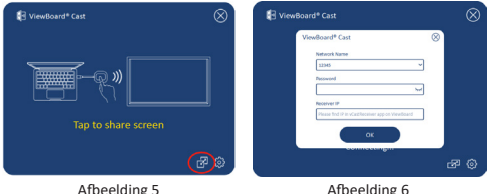

### **Koppelen ViewBoard IFP/CDE**

U kunt ook de ViewBoard® Cast-knop aansluiten op IFP/CDE-appara(a)t(en) om te koppelen als het IFP/CDE-appara(a)t(en) is verbonden met een LAN (Ethernetkabel).

#### **Voor VB-WPS-001:**

- **1.** Bevestig de USB Type-C naar USB Type-A-adapter aan de VB-WPS-001 ViewBoard® Cast-knop (Afbeelding 7).
- **2.** Sluit vervolgens de ViewBoard® Cast-knop aan op de USB-poort van het IFP/CDE-appara(a)t(en) voor koppelen.

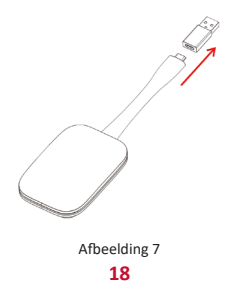

**NOOT:** De USB Type-C naar USB Type-A-adapter is alleen voor koppelen van optioneel IFP/ CDE-apparaat.

#### **Voor VB-WPS-003:**

- **1.** Sluit de USB Type-A-kabel aan op de USB-poort van het IFP/CDE-appara(a)t(en) voor koppelen.
- **2.** Een dialoogvenster "Koppelen" wordt weergegeven.
- **3.** Voer de netwerknaam en het wachtwoord in en selecteer vervolgens **Save (Opslaan)** om te koppelen (Afbeelding 8).

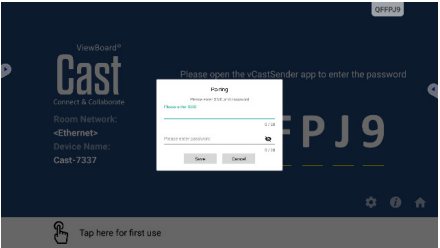

Afbeelding 8

# **Scherm delen**

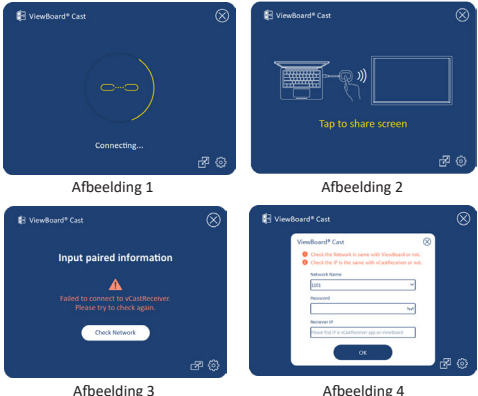

**NOOT:** Zorg ervoor dat de ViewBoard® Cast-knop is aangesloten op uw Windows PC/MacBook.

- **1.** Wanneer de ViewBoard® Cast-knop verbinding maakt met uw apparaat, knippert het LEDindicatielampje blauw. Uw apparaat is klaar voor delen van scherm wanneer het LED-indicatielampje verandert naar constant blauw (Afbeelding 1).
- **2.** Tik op de knop van de ViewBoard® Cast-knop voor het delen van het scherm van uw apparaat met een andere display. Het LED-indicatielampje verandert van blauw naar wit wanneer het succesvol is verbonden en bezig is met delen (Afbeelding 2).
- **3.** Als het LED-indicatielampje alleen wit knippert en geen verbinding maakt, moet u ervoor zorgen dat de IFP/CDE-apparaten juist werken en dat de koppelinformatie juist wordt ingevoerd (Afbeelding 3 en 4).

### **Reglementaire en veiligheidsinformatie**

#### **FCC-nalevingsverklaring**

Dit apparaat voldoet aan Deel 15 van de FCCvoorschriften. Gebruik is onderworpen aan de volgende twee voorwaarden: (1) dit apparaat mag geen schadelijke ruis veroorzaken en (2) dit apparaat dient ontvangen ruis te accepteren, inclusief ruis die ongewenste werking kan veroorzaken. Dit apparaat werd getest en voldoet aan de beperkingen voor een klasse B digitaal apparaat, conform deel 15 van de FCCvoorschriften.

Deze eisen zijn opgesteld om een redelijke bescherming te bieden tegen schadelijke interferentie bij gebruik in een woning. Dit apparaat genereert, gebruikt en kan radiofrequente energie afgeven, en indien het niet geïnstalleerd en gebruikt wordt conform de instructies, kan het schadelijke ruis veroorzaken aan radiocommunicatie. Er kan echter geen garantie worden gegeven dat bepaalde installaties storingsvrij zullen functioneren. Als dit apparaat toch schadelijke storingen veroorzaakt in de radio- of televisieontvangst, wat kan worden vastgesteld door het apparaat uit en in te schakelen, wordt de gebruiker aangemoedigd te proberen de storing op te lossen met een of meer van de volgende maatregelen:

- Wijzig de richting van de ontvangstantenne of verplaats de antenne.
- Vergroot de afstand tussen apparatuur en ontvanger.
- Sluit de apparatuur aan op een stopcontact van een andere stroomkring dan waarop de ontvanger is aangesloten.
- Raadpleeg de leverancier of een ervaren radio/ tv-technicus voor hulp.

#### **Canadese wettelijke verklaringen**

Dit apparaat voldoet aan de licentie van de van Industry Canada vrijgestelde RSS-standaard(en). Gebruik is onderworpen aan de volgende twee voorwaarden: (1) dit apparaat mag geen schadelijke interferentie veroorzaken, en (2) dit apparaat moet enige interferentie kunnen accepteren, inclusief interferentie die een ongewenste werking van het apparaat kan veroorzaken.

#### **CE-verklaring van conformiteit voor Europese landen**

Het apparaat voldoet aan de EMC-richtlijn 2014/30/EU en de Laagspanningsrichtlijn 2014/35/EU.

#### **De volgende informatie is uitsluitend voor EU-lidstaten:**

De markering aan de rechterzijde is in overeenstemming met de richtlijn 2012/19/ EU (WEEEE) voor Afval van elektrische en elektronische apparatuur. De markering geeft aan dat het VERBODEN is de apparatuur als ongesorteerd gemeentelijk afval te verwijderen, maar dat er moet worden gebruik gemaakt van de teruggave- en inzamelsystemen in overeenstemming met de lokale wetgeving.

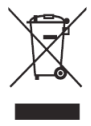

### **Laitevaatimukset**

- Windows 7/8/10
- MacOS 10.10 tai uudempi
- ViewSonic IFP/CDE -sarjan laitteet vCastReceiver asennettuna ja aktivoituna.
- VB-WPS-001: Laitteet tukevat kaikin ominaisuuksin varustettua USB Type-C toimintoa USB- ja DP-portilla.
- VB-WPS-003: Laitteet tukevat HDMI:tä ja USB Type- $\Delta t$

### **Pariutus**

### **Windows PC- ja MacBook-pariuttaminen**

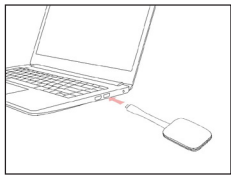

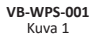

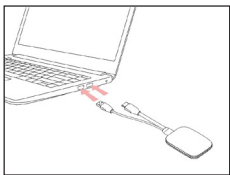

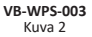

- **1.** Liitä ViewBoard® Cast -painike Windows PC:hen tai MacBookiin suorittaaksesi pariutuksen.
	- VB-WPS-001: Liitä USB Type C -porttiin (Kuva 1).
	- VB-WPS-003: Liitä sekä HDMI out -että USB Type A -portteihin (Kuva 2).
- **2.** Jos pariutat ViewBoard® Cast -painikkeen ensimmäistä kertaa Windows PC:n kanssa, kaksoisnapsauta "ViewBoard Cast.exe" kohdassa: **PC > CD Drive > ViewBoard Cast**.

```
HUOMAUTUS: Jos käytät MacBookia, syötä 
   käyttäjän salasana käyttääksesi 
   sovelluksen asennuskäyttöoikeutta.
```
**3.** PC:llä sovellus asennettuna ViewBoard® Cast käynnistyy automaattisesti, kun ViewBoard® Cast -painike on liitetty PC:hen.

- **4.** Pariutusvalintaikkuna ponnahtaa esiin PC:ssä. Syötä verkkonimi, salasana ja vCastReceiver-IP-osoite, joka näkyy IFP/CDE-laitteiden aloitusnäytössä.
- **5.** Napsauta **OK** suorittaaksesi ViewBoard® Cast -painikkeen ja IFP/CDE-laitteiden pariuttamisen loppuun (Kuva 3).

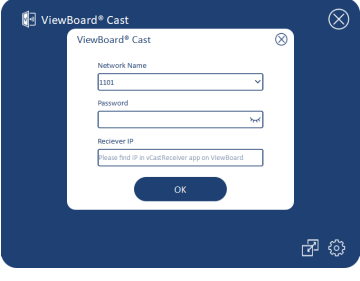

Kuva 3

**6.** Irrota ViewBoard® Cast -painike ja liitä se takaisin käynnistääksesi jakamisen (Kuva 4).

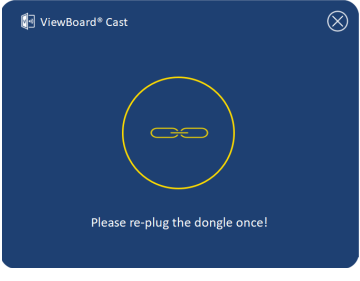

Kuva 4

**7.** Jos ViewBoard® Cast -painike on pariutettu ja haluaisit pariuttaa sen toisen IFP/CDE-laitteen kanssa, napsauta "Pariutuksen vaihto"-painiketta oikeassa alakulmassa (Kuva 5) ja syötä verkkotiedot uudelleen pariuttaaksesi ViewBoard® Cast -painikkeen uudelleen (Kuva 6). Kun ViewBoard® Cast -painike on pariutettu uudelleen, irrota se ja liitä takaisin paikalleen käynnistääksesi jakamisen.

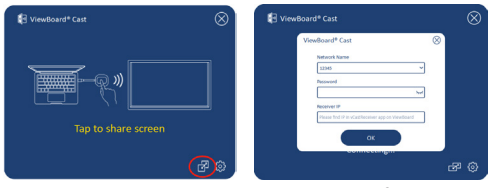

Kuva 5 Kuva 6

### **ViewBoard IFP/CDE -pariuttaminen**

Voit liittää ViewBoard® Cast -painikkeen myös IFP/CDElaitteisiin pariuttaaksesi, jos IFP/CDE-laitteet on liitetty LAN-verkkoon (Ethernet-kaapeli).

#### **VB-WPS-001:**

- **1.** Kiinnitä USB Type C USB Type A -sovitin VB-WPS-001 ViewBoard® Cast -painikkeeseen (Kuva 7).
- **2.** Liitä sitten ViewBoard® Cast -painike IFP/CDElaitteiden USB-porttiin paritusta varten.

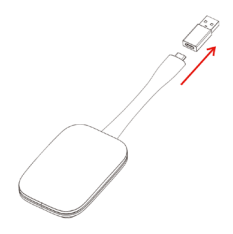

Kuva 7

**HUOMAUTUS:** USB Type C - USB Type A -sovitin on vain valinnaisen IFP/CDE -laitteen pariuttamista varten.

#### **25**

#### **VB-WPS-003:**

- **1.** Liitä USB Type A -kaapeli IFP/CDE-laitteiden USBporttiin paritusta varten.
- **2.** A "Pairing (Pariutus)"-valintaikkuna tulee näkyviin.
- **3.** Syötä verkkonimi ja salasana ja valitse sitten Save (Tallenna) pariuttaaksesi (Kuva 8).

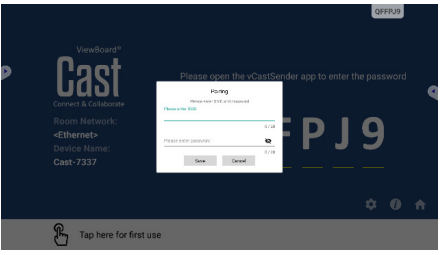

Kuva 8

# **Näytön jakaminen**

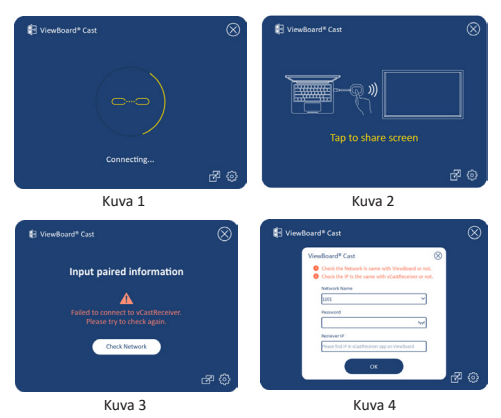

**HUOMAUTUS:** Varmista, että ViewBoard® Cast -painike on liitetty Windows PC:hen/ MacBookiin.

- **1.** Kun ViewBoard® Cast -painike on liitetty laitteeseesi, LED-merkkivalo vilkkuu sinisenä. Laitteesi on valmis näytön jakamiseen, kun LED-merkkivalo muuttuu tasaisesti siniseksi palavaksi (Kuva 1).
- **2.** Napauta ViewBoard® Cast -painikkeen painiketta jakaaksesi laitteesi näytön toiseen näyttöön. LEDmerkkivalo muuttuu sinisestä valkoiseksi, kun sen liittäminen ja jakaminen on onnistunut (Kuva 2).
- **3.** Jos LED-merkkivalo vain vilkkuu valkoisena ja yhteyden muodostaminen epäonnistuu, varmista, että IFP/CDE-laitteet toimivat oikein, ja että pariutustiedot on syötetty oikein (Kuva 3 ja 4).

## **Säädös- ja palvelutiedot**

#### **FCC-yhdenmukaisuusilmoitus**

Laite on FCC-sääntöjen osan 15 mukainen. Laitteen käyttöä koskevat seuraavat kaksi ehtoa: (1) tämä laite saattaa aiheuttaa haitallista häiriötä, ja (2) tämän laitteen tulee vastaanottaa siihen tuleva häiriö, mukaan lukien häiriöt, joka voivat aiheuttaa ei-toivottuja toimintoja. Tämä laite on testattu ja sen on havaittu toimivan digitaalilaitteiden luokan B rajoissa, jotka on määritelty FCC:n sääntöjen osassa 15.

Näiden rajoitusten tarkoitus on tarjota kohtuullinen suoja haitallista häiriötä vastaan, kun laitetta käytetään asuintiloissa. Tämä laitteisto synnyttää, käyttää ja voi säteillä radiotaajuusenergiaa, ja ellei sitä asenneta ja käytetä ohjeiden mukaan, se voi aiheuttaa haitallista häiriötä radiotietoliikenteeseen. Laitteen häiriötöntä käyttöä ei voida kuitenkaan taata. Jos tämä laite aiheuttaa haitallista häiriötä radio- tai televisiovastaanottimissa, jonka voi päätellä sammuttamalla ja käynnistämällä laitetta, on suositeltavaa yrittää korjata häiriöitä yhdellä tai useammalla seuraavista keinoista:

- Käännä tai siirrä vastaanottimen antennia.
- Siirrä laite kauemmaksi vastaanottimesta.
- Liitä laite toiseen pistorasiaan niin, etteivät laite ja vastaanotin ole samassa virtapiirissä.
- Kysy neuvoa laitteen myyjältä tai kokeneelta radio- tai tv-asentajalta.

#### **Kanadan lakisääteiset selonteot**

Tämä laite on Industry Canada -lisenssivapautus-RSSstandardien mukainen. Laitteen käyttöä koskevat seuraavat kaksi ehtoa: (1) Tämä laite ei aiheuta häiriötä, ja (2) tämän laitteen tulee hyväksyä siihen tuleva häiriö, mukaan lukien häiriö, joka voi aiheuttaa ei-toivotun toiminnon.

#### **CE-yhdenmukaisuus Euroopan maissa**

Tämä laite on EMC-direktiivin 2014/30/ EU ja matalajännitedirektiivin 2014/35/EU vaatimusten mukainen.

#### **Seuraavat tiedot ovat vain EU:n jäsenvaltioita varten:**

Oikealla näkyvä merkki tarkoittaa, että laite on sähkö- ja elektroniikkalaiteromusta annetun direktiivin 2012/19/EU (WEEE) mukainen. Merkki ilmaisee vaatimuksen, että laitetta EI saa hävittää lajittelemattoman kotitalousjätteen mukana, vaan se on toimitettava erityiseen keräyspisteeseen paikallisten säädösten mukaisesti.

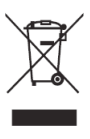

### **Exigences relatives aux dispositifs**

- Windows 7/8/10
- MacOS 10.10 ou ultérieur
- Dispositif(s) ViewSonic série IFP/CDE avec vCastReceiver installé et activé.
- VB-WPS-001 : Dispositif(s) prenant en charge l'intégralité de la fonction USB Type-C couvrant le port USB et DP.
- VB-WPS-003 : Dispositif(s) prenant en charge HDMI et USB Type-A.

# **Appairage**

### **Appairage PC Windows et MacBook**

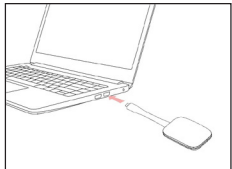

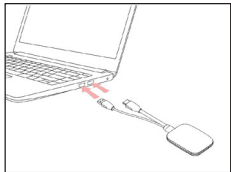

**VB-WPS-001** Figure 1

**VB-WPS-003** Figure 2

- **1.** Branchez le ViewBoard® Cast Button dans votre PC Windows ou votre MacBook à appairer.
	- Sur VB-WPS-001 : Veuillez le brancher sur le port USB Type C (Figure 1).
	- Sur VB-WPS-003 : Veuillez le brancher sur le port de sortie HDMI et le port USB Type A (Figure 2).
- **2.** Si vous appairez pour la première fois le ViewBoard® Cast Button avec votre PC Windows, veuillez doublecliquer sur « ViewBoard Cast.exe » dans : **PC > CD Drive > ViewBoard Cast**.
	- **REMARQUE :** Si vous utilisez un MacBook, veuillez saisir le mot de passe utilisateur pour accéder à l'autorisation d'installation de l'application.
- **3.** Sur PC, avec l'application installée, ViewBoard® Cast se lance automatiquement une fois que le ViewBoard® Cast Button est branché dans le PC.
- **4.** La boîte de dialogue d'appairage apparaît sur votre PC. Veuillez saisir le nom du réseau, le mot de passe et l'adresse IP vCastReceiver indiquée sur l'écran d'accueil du/des dispositif(s) IFP/CDE.
- **5.** Cliquez sur **OK** pour terminer l'appairage du ViewBoard® Cast Button et du/des dispositif(s) IFP/ CDE (Figure 3).

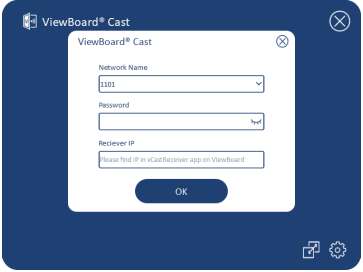

Figure 3

**6.** Retirez le ViewBoard® Cast Button puis branchez-le à nouveau pour lancer le partage (Figure 4).

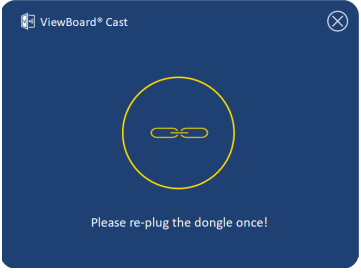

Figure 4

**7.** Si le ViewBoard® Cast Button a été appairé et vous souhaitez l'appairer avec un autre dispositif IFP/CDE, veuillez cliquer sur le « bouton de commutation d'appairage » dans le coin inférieur droit (Figure 5) et ressaisir les informations du réseau pour réappairer le ViewBoard® Cast Button (Figure 6). Une fois le ViewBoard® Cast Button réappairé, veuillez le retirer et le rebrancher pour lancer le partage.

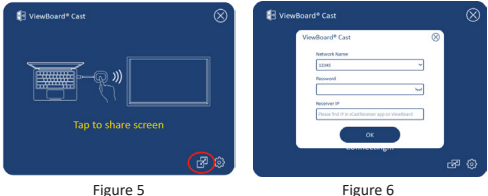

### **Appairage ViewBoard IFP/CDE**

Vous pouvez également brancher le ViewBoard® Cast Button dans le(s) dispositif(s) IFP/CDE à appairer si le(s) dispositif(s) IFP/CDE est/sont connecté(s) à un réseau local LAN (câble Ethernet).

#### **Sur VB-WPS-001 :**

- **1.** Raccordez l'adaptateur USB Type C vers USB Type A dans le ViewBoard® Cast Button VB-WPS-001 (Figure 7).
- **2.** Puis branchez le ViewBoard® Cast Button dans le port USB du dispositif IFP/CDE pour effectuer l'appairage.

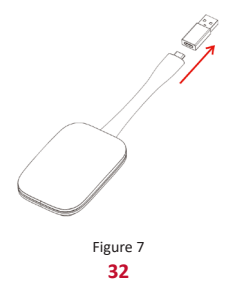

**REMARQUE :** L'adaptateur USB Type C vers USB Type A est uniquement destiné à l'appairage d'un dispositif IFP/CDE optionnel.

#### **Sur VB-WPS-003 :**

- **1.** Branchez le câble USB Type A dans le port USB du dispositif IFP/CDE pour effectuer l'appairage.
- **2.** Une boîte de dialogue « Pairing (Appairage) » apparaît.
- **3.** Saisissez le nom du réseau et le mot de passe, puis sélectionnez **Save (Enregistrer)** pour effectuer l'appairage (Figure 8).

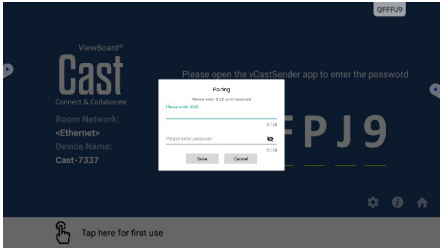

Figure 8

### **Partage d'écran**

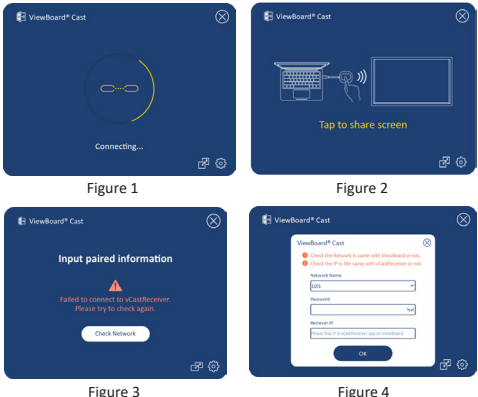

**REMARQUE :** Assurez-vous que le ViewBoard® Cast Button est branché dans votre PC Windows/MacBook.

- **1.** Lorsque le ViewBoard® Cast Button se connecte à votre dispositif, l'indicateur LED clignote en bleu. Votre dispositif est prêt pour le partage d'écran lorsque l'indicateur LED devient bleu fixe (Figure 1).
- **2.** Appuyez sur le bouton du ViewBoard® Cast Button pour partager l'écran de votre dispositif sur un autre affichage. L'indicateur LED passe de bleu à blanc lorsqu'il est connecté avec succès et effectue le partage (Figure 2).
- **3.** Si l'indicateur LED clignote uniquement en blanc et ne peut pas se connecter, veuillez vous assurer que le(s) dispositif(s) IFP/CDE fonctionne(nt) correctement et que les informations d'appairage sont saisies correctement (Figure 3 et 4).

# **Informations relatives à la règlementation et aux services**

#### **Déclaration de conformité FCC**

Cet appareil est conforme à l'article 15 des Règlements FCC. Son utilisation

est soumise aux deux conditions suivantes : (1) cet appareil ne doit pas causer d'interférence nuisible et (2) cet appareil doit accepter toutes les interférences reçues, y compris les interférences pouvant causer un fonctionnement non souhaité. Cet équipement a été testé et déclaré conforme aux limites pour un appareil numérique de classe B, conformément à la section 15 de la réglementation de la FCC.

Ces limitations sont stipulées aux fins de garantir une protection raisonnable contre les interférences nuisibles en installation résidentielle. Cet équipement génère, utilise et peut émettre des radiofréquences et, s'il n'est pas installé et utilisé conformément aux instructions, peut provoquer des interférences nuisibles aux communications radio. Cependant, nous ne pouvons garantir que des interférences ne se produiront pas dans une installation particulière. Si cet appareil cause des interférences nuisibles à la réception de la radio ou de la télévision, ce que vous pouvez facilement observer en éteignant et en rallumant l'appareil, nous vous encourageons à prendre une ou plusieurs des mesures correctives suivantes :

- Modifier l'orientation ou la position de l'antenne de réception.
- Augmenter l'espace entre l'équipement et le récepteur.
- Brancher l'équipement sur une autre prise ou un autre circuit que celle/celui sur laquelle/lequel le récepteur est branché.
- Consulter le revendeur ou un technicien radio/ télévision expérimenté pour obtenir de l'aide.

#### **Déclarations réglementaires pour le Canada**

Ce dispositif est conforme aux normes réglementaires CNR de Industrie Canada en matière d'exemption de licence. Son utilisation est soumise aux deux conditions suivantes : (1) Cet appareil ne doit pas provoquer d'interférences et (2) cet appareil doit tolérer toutes les interférences reçues, y compris les interférences susceptibles de provoquer un fonctionnement incorrect.

#### **Conformité à la CE pour les pays européens**

Cet appareil est conforme à la directive EMC 2014/30/UE et à la directive sur les basses tensions 2014/35/UE.

#### **Les informations suivantes sont uniquement pour les pays de l'UE :**

Le label de droite indique la conformité à la directive sur l'élimination des équipements électriques et électroniques 2012/19/UE (DEEE). Il indique l'obligation de NE PAS jeter cet équipement avec les déchets municipaux, mais d'utiliser les systèmes de retour et de collecte conformément à la loi locale.

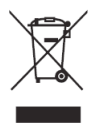
# **Geräteanforderungen**

- Windows 7/8/10
- MacOS 10.10 oder aktueller
- Gerät(e) der Serie ViewSonic IFP/CDE mit installiertem und aktiviertem vCastReceiver.
- VB-WPS-001: Gerät(e) mit Unterstützung der kompletten USB-Type-C-Funktion mit USB- und DP-Anschluss.
- VB-WPS-003: Gerät(e) mit Unterstützung von HDMI und USB Type-A.

# **Kopplung**

### **Windows-PC und MacBook koppeln**

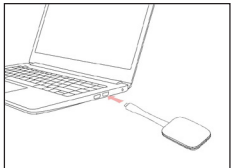

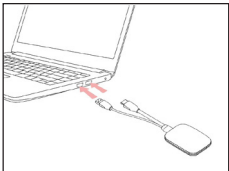

**VB-WPS-001** Abbildung 1

**VB-WPS-003** Abbildung 2

- **1.** Stecken Sie den ViewBoard® Cast Button zum Koppeln in Ihren Windows-PC oder Ihr MacBook.
	- Beim VB-WPS-001: Bitte verbinden Sie ihn mit dem USB-Type-C-Anschluss (Abbildung 1).
	- Beim VB-WPS-003: Bitte verbinden Sie ihn sowohl mit HDMI-Ausgang als auhc mit USB-Type-A-Anschlüssen (Abbildung 2).
- **2.** Falls Sie den ViewBoard® Cast Button zum ersten Mal mit Ihrem Windows-PC koppeln, doppelklicken Sie bitte auf "ViewBoard Cast.exe" in: **PC > CD Drive > ViewBoard Cast**.
	- **Hinweis:** Bei Ausführung auf einem MacBook geben Sie bitte das Nutzerkennwort zum Zugreifen auf die Berechtigung zum Installieren von Anwendungen ein.
- **3.** Bei einem PC mit installierter Anwendung startet ViewBoard® Cast automatisch, nachdem Sie den ViewBoard® Cast Button in den PC gesteckt haben.
- **4.** Das Dialogfenster zur Kopplung wird an Ihrem PC eingeblendet. Bitte geben Sie Netzwerknamen, Kennwort und die am Startbildschirm des/der IFP/ CDE-Geräte(s) angezeigte vCastReceiver-IP-Adresse ein.
- **5.** Klicken Sie zum Abschließen der Kopplung des ViewBoard® Cast Button und des/der IFP/CDE-Geräte(s) auf **OK** (Abbildung 3).

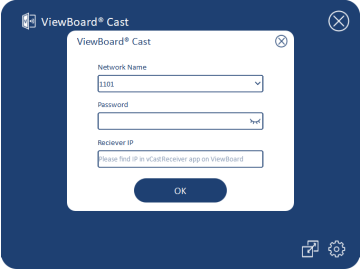

Abbildung 3

**6.** Entfernen Sie den ViewBoard® Cast Button und stecken Sie ihn zum Starten der Freigabe erneut ein (Abbildung 4).

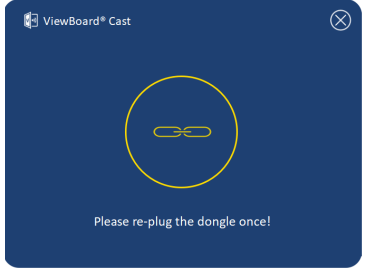

Abbildung 4

**7.** Falls der ViewBoard® Cast Button gekoppelt wurde und Sie ihn mit einem anderen IFP/CDE-Gerät koppeln möchten, klicken Sie bitte unten rechts auf "Pairing-Switch Button (Tastenkopplung umschalten)" (Abbildung 5) und geben SIe zum erneuten Koppeln des ViewBoard® Cast Button erneut die Netzwerkinformationen ein (Abbildung 6). Nach erneuter Kopplung des ViewBoard® Cast Button entfernen Sie ihn bitte und stecken ihn zum Starten der Freigabe erneut ein.

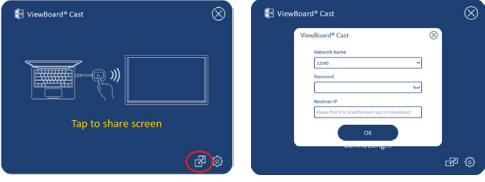

Abbildung 5 Abbildung 6

## **ViewBoard-IFP/CDE-Kopplung**

Sie können den ViewBoard® Cast Button zum Koppeln auch in das/die IFP/CDE-Gerät(e) einstecken, falls das/ die IFP/CDE-Gerät(e) mit einem LAN (Ethernet-Kabel) verbunden ist/sind.

#### **Beim VB-WPS-001:**

- **1.** Bringen Sie den USB-Type-C-zu-USB-Type-A-Adapter am VB-WPS-001 ViewBoard® Cast Button an (Abbildung 7).
- **2.** Stecken Sie dann den ViewBoard® Cast Button zur Kopplung in den USB-Anschluss des IFP/CDE-Gerätes.

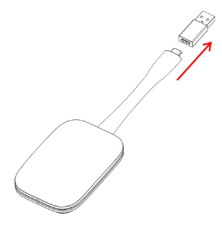

Abbildung 7

**Hinweis:** Der USB-Type-C-zu-USB-Type-A-Adapter ist nur für die optionale Kopplung mit einem IFP/CDE-Gerät.

#### **Beim VB-WPS-003:**

- **1.** Stecken Sie das USB-Type-A-Kabel zur Kopplung in den USB-Anschluss des IFP/CDE-Gerätes.
- 2. Ein Dialogfenster zur "Pairing (Kopplung)" wird angezeigt.
- **3.** Geben Sie Netzwerknamen und Kennwort ein, wählen Sie dann zum Koppeln **Save (Speichern)** (Abbildung 8).

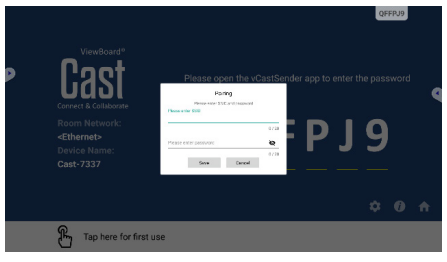

Abbildung 8

# **Bildschirmfreigabe**

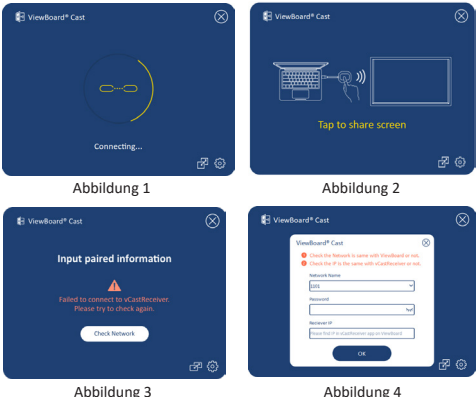

- **Hinweis:** Stellen Sie sicher, dass der ViewBoard® Cast Button in Ihren Windows-PC/Ihr MacBook eingesteckt ist..
- **1.** Wenn der ViewBoard® Cast Button mit Ihrem Gerät verbunden ist, blinkt die LED-Anzeige blau. Ihr Gerät ist zur Bildschirmfreigabe bereit, wenn die LED-Anzeige blau leuchtet (Abbildung 1).
- **2.** Tippen Sie auf die Schaltfläche von ViewBoard® Cast Button, um den Gerätebildschirm mit einem anderen Anzeigegerät zu teilen. Die LED-Anzeige wechselt von Blau zu Weiß, sobald eine Verbindung besteht und die Freigabe erfolgt (Abbildung 2).
- **3.** Falls die LED-Anzeige nur weiß blinkt und die Verbindung fehlschlägt, stellen Sie bitte sicher, dass das/die IFP/CDE-Gerät(e) sachgemäß funktionieren und die Kopplungsinformationen richtig eingegeben wurden (Abbildung 3 und 4).

# **Informationen zu Richtlinien und Service**

#### **FCC-Erklärung**

Dieses Gerät erfüllt Teil 15 der FCC-Regularien. Der Betrieb unterliegt den folgenden beiden Voraussetzungen: (1) Dieses Gerät darf keine Störungen verursachen, und (2) dieses Gerät muss jegliche empfangenen Störungen hinnehmen, einschließlich Störungen, die zu unbeabsichtigtem Betrieb führen können. Dieses Gerät wurde getestet und als mit den Grenzwerten für Digitalgeräte der Klasse B gemäß Teil 15 der FCC-Regularien übereinstimmend befunden.

Diese Grenzwerte wurden geschaffen, um angemessenen Schutz gegen Störungen beim Betrieb in Wohngebieten zu gewährleisten. Dieses Gerät erzeugt, verwendet und kann Hochfrequenzenergie abstrahlen und kann - falls nicht in Übereinstimmung mit den Bedienungsanweisungen installiert und verwendet - Störungen der Funkkommunikation verursachen. Allerdings ist nicht gewährleistet, dass es in bestimmten Installationen nicht zu Störungen kommt. Falls diese Ausrüstung Störungen des Radio- oder Fernsehempfangs verursachen sollte,

was leicht durch Aus- und Einschalten der Ausrüstung herausgefunden werden kann, wird dem Anwender empfohlen, die Störung durch eine oder mehrere der folgenden Maßnahmen zu beseitigen:

- Neuausrichtung oder Neuplatzierung der Empfangsantenne(n).
- Vergrößern des Abstands zwischen Gerät und Empfänger.
- Anschluss des Gerätes an einen vom Stromkreis des Empfängers getrennten Stromkreis.
- Hinzuziehen des Händlers oder eines erfahrenen Radio-/Fernsehtechnikers.

### **Erklärungen zu kanadischen Richtlinien**

Dieses Gerät stimmt mit dem/den lizenzfreien RSS-Standard(s) von Industry Canada überein. Der Betrieb unterliegt den folgenden beiden Voraussetzungen: (1) Dieses Gerät darf keine Störungen verursachen, und (2) dieses Gerät muss jegliche empfangenen Störungen hinnehmen, einschließlich Störungen, die zu unbeabsichtigtem Betrieb führen können.

### **CE-Konformität für europäische Länder**

Dieses Gerät stimmt mit der EMV-Richtlinie 2014/30/EU und der Niederspannungsrichtlinie 2014/35/EU überein.

### **Folgende Informationen gelten nur für EU-Mitgliedstaaten:**

Die rechts gezeigte Kennzeichnung erfolgt in Übereinstimmung mit der Richtlinie zur Entsorgung elektrischer und elektronischer Altgeräte 2012/19/EU (WEEE). Das Kennzeichen gibt an, dass das Gerät NICHT mit dem unsortierten Hausmüll entsorgt werden

darf, sondern entsprechend örtlicher Gesetze an Rückgabe- und Sammelsysteme übergeben werden muss.

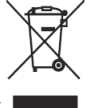

# **Requisiti del dispositivo**

- Windows 7/8/10
- MacOS 10.10 o versione successiva
- Dispositivi serie IFP/CDE ViewSonic con vCastReceiver installati e attivati.
- VB-WPS-001: I dispositivi supportano USB e porta DP con coperchio per funzione USB tipo C copertura con tutte le funzioni.
- VB-WPS-003: I dispositivi supportano HDMI e USB tipo A.

## **Associazione**

### **Associazione a PC Windows e MacBook**

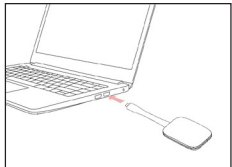

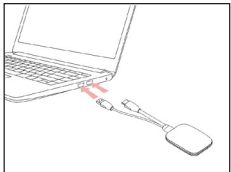

**VB-WPS-001** Figura 1

**VB-WPS-003** Figura 2

- **1.** Inserire ViewBoard® Cast Button nel PC Windows o MacBook per l'associazione.
	- Per VB-WPS-001: Inserire nella porta USB tipo C (Figura 1).
	- Per VB-WPS-003: Inserire in entrambe le porte di uscita HDMI e USB tipo A (Figura 2).
- **2.** Se è la prima volta che si associa ViewBoard® Cast Button al PC Windows, fare doppio clic su "ViewBoard Cast.exe" in: **PC > CD Drive > ViewBoard Cast**.
	- **NOTA:** Se si esegue su MacBook, immettere la password utente per accedere all'autorizzazione per l'installazione dell'applicazione.
- **3.** Per PC, con l'applicazione installata, ViewBoard® Cast viene avviato automaticamente dopo aver inserito ViewBoard® Cast Button nel PC.
- **4.** La finestra di dialogo di associazione appare sul PC. Immettere nome di rete, password e indirizzo IP di vCastReceiver visualizzati nella schermata iniziale dei dispositivi IFP/CDE.
- **5.** Fare clic su **OK** per completare l'associazione di ViewBoard® Cast Button e dei dispositivi IFP/CDE (Figura 3).

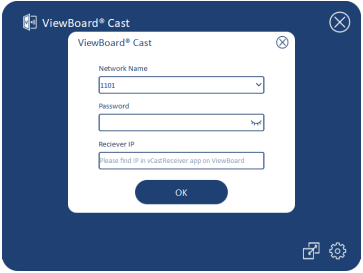

Figura 3

**6.** Rimuovere e reinserire ViewBoard® Cast Button per avviare l'associazione (Figura 4).

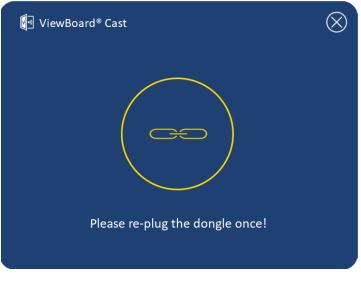

Figura 4

**7.** Se ViewBoard® Cast Button è stato associato e si desidera associarlo ad un altro dispositivo IFP/CDE, fare clic sul "pulsante/interruttore di associazione" nell'angolo in basso a destra (Figura 5) e immettere nuovamente le informazioni di rete per riassociare ViewBoard® Cast Button (Figura 6). Dopo aver associato di nuovo ViewBoard® Cast Button, rimuoverlo e reinserlirlo per avviare la condivisione.

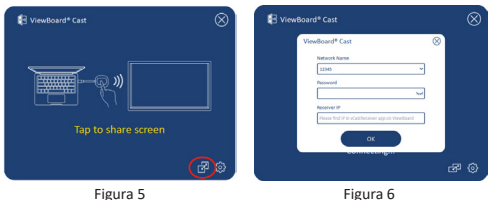

## **Associazione IFP/CDE ViewBoard**

È inoltre possibile inserire ViewBoard® Cast Button nei dispositivi IFP/CDE per eseguire l'associazione se i dispositivi IFP/CDE sono connessi a una LAN (cavo Ethernet).

#### **Per VB-WPS-001:**

- **1.** Collegare l'adattatore USB tipo C USB tipo A a VB-WPS-001 ViewBoard® Cast Button (Figura 7).
- **2.** Quindi, inserire ViewBoard® Cast Button nella porta USB del dispositivo IFP/CDE per l'associazione.

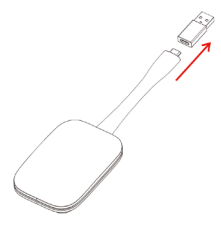

Figura 7

**47 NOTA:** L'adattatore USB tipo C - USB tipo A è solo per l'associazione del dispositivo IFP/CDE opzionale.

#### **Per VB-WPS-003:**

- **1.** Inserire il cavo USB tipo A nella porta USB del dispositivo IFP/CDE per l'associazione.
- **2.** Vene visualizzata la finestra di dialogo "Pairing (Associazione)".
- **3.** Immettere nome rete e password, quindi selezionare Save (Salva) per associare (Figura 8).

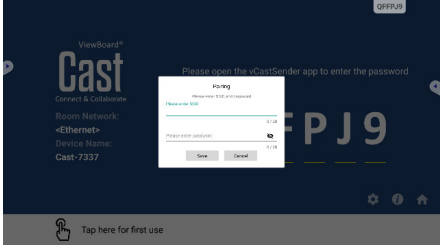

Figura 8

# **Condivisione dello schermo**

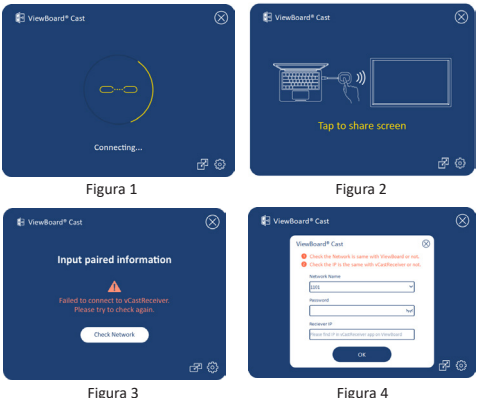

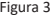

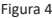

**NOTA:** Assicurarsi che ViewBoard® Cast Button sia collegato al PC Windows/MacBook.

- **1.** Quando si collega ViewBoard® Cast Button al dispositivo, il LED lampeggia in blu. Il dispositivo è pronto per la condivisione dello schermo quando il LED diventa blu fisso (Figura 1).
- **2.** Toccare il pulsante di ViewBoard® Cast Button per condividere lo schermo del dispositivo su un altro display. Il LED cambia da blu a bianco quando il collegamento e la condivisione sono corretti (Figura 2).
- **3.** Se il LED lampeggia solo in bianco e non riesce a effettuare il collegamento, assicurarsi che i dispositivi IFP/CDE funzionino correttamente e che le informazioni di associazione siano inserite correttamente (Figure 3 e 4).

# **Informazioni sulle normative e per la riparazione**

#### **Dichiarazione di conformità FCC**

Questo dispositivo è conforme alla parte 15 delle norme FCC. Il funzionamento è soggetto alle seguenti due condizioni: (1) Questo dispositivo non può provocare interferenze dannose; (2) questo dispositivo deve accettare tutte le interferenze ricevute, incluse le interferenze che possono provocare operazioni indesiderate. Questa apparecchio è stato controllato e trovato conforme ai limiti di un dispositivo digitale di Classe B in base alla parte 15 delle normative FCC.

Questi limiti sono designati a fornire una protezione ragionevole da interferenze dannose in un'installazione privata. Questo apparecchio genera, utilizza e può irradiare energia di frequenza radio e, se non è installato ed utilizzato in accordo alle istruzioni, può causare interferenze dannose alle comunicazioni radio. Non c'è tuttavia garanzia che non si verifichino interferenze in installazioni particolari. Se questo apparecchio provoca interferenze dannose alla ricezione radiofonica o televisiva, che possono essere determinate accendendo o spegnendo l'apparecchio, si invita l'utente a cercare di correggere l'interferenza adottando una o più delle seguenti misure:

- Riorientare o riposizionare l'antenna di ricezione.
- Aumentare la distanza tra l'attrezzatura ed il ricevitore.
- Collegare l'attrezzatura ad una presa di corrente su un circuito diverso da quello al quale è collegato il ricevitore.
- Consultare il rivenditore o un tecnico specializzato radio/TV per assistenza.

### **Conformità alle norme canadesi**

Questo dispositivo è conforme alle norme RSS esenti da licenza Industry Canada. Il funzionamento è soggetto alle seguenti due condizioni: (1) Questo dispositivo non può provocare interferenze dannose e (2) Questo dispositivo deve accettare tutte le interferenze ricevute, incluse le interferenze che possono provocare operazioni indesiderate.

### **Conformità CE per i paesi europei**

Il dispositivo è conforme ai requisiti della Direttiva 2014/30/UE EMC e della Direttiva 2014/35/UE Bassa Tensione.

### **Le informazioni che seguono sono solo per gli stati membri dell'Unione Europea:**

Il marchio mostrato sulla destra è conforme alla Direttiva 2012/19/EC WEEE (Waste Electrical and Electronic Equipment). Il marchio indica il requisito di NON smaltire l'apparecchiatura come rifiuto urbano indifferenziato, ma di utilizzare il servizio di raccolta e smaltimento secondo le leggi locali.

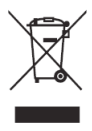

## **Enhetskrav**

- Windows 7/8/10
- MacOS 10.10 or later
- ViewSonic IFP/CDE series device(s) with vCastReceiver installed and activated.
- VB-WPS-001: Device(s) supports fully-featured USB Type-C function cover USB & DP port.
- VB-WPS-003: Device(s) support HDMI & USB Type-A.

## **Paring**

## **Windows-PC og MacBook**

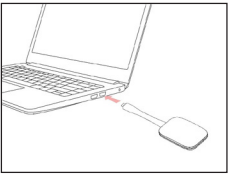

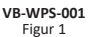

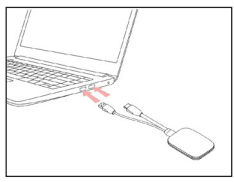

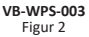

- **1.** Sett ViewBoard® Cast-knappen inn i Windows-PC-en eller MacBook for å pare.
	- For VB-WPS-001: Sett inn i USB Type C-porten (figur 1).
	- For VB-WPS-003: Koble til både HDMI- og USB Type A-portene (figur 2).
- **2.** Hvis det er første gang ViewBoard® Cast-knappen pares med Windows-PC-en, dobbeltklikker du på «ViewBoard Cast.exe» i: **PC > CD Drive > ViewBoard Cast**.

**MERKNAD:** Hvis du kjører på en MacBook, må du angi brukerpassordet for å gi tillatelse til installasion.

**3.** Når appen er installert på en PC, starter ViewBoard® Cast automatisk når ViewBoard® Cast-knappen kobles til PC-en.

- **4.** Dialogboksen for paring vises på PC-en. Angi nettverksnavnet, passordet og vCastReceiver-IPadressen som vises på hjem-skjermen til IFP/CDEenheten(e).
- **5.** Klikk **OK** for å fullføre paringen av ViewBoard® Castknappen og IFP/CDE-enhetene (figur 3).

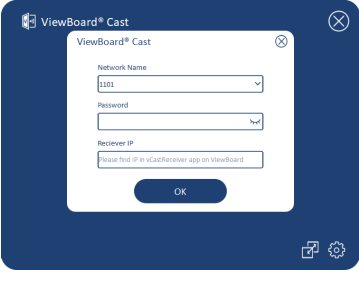

Figur 3

**6.** Ta ut ViewBoard® Cast-knappen, og koble den deretter til igjen for å starte delingen (figur 4).

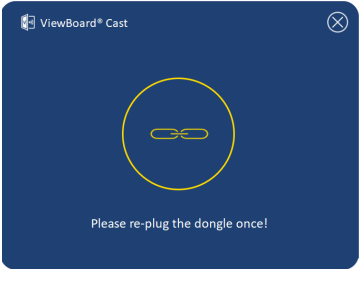

Figur 4

**7.** Hvis ViewBoard® Cast-knappen er paret, og du vil pare den med en annen IFP/CDE-enhet, kan du klikke «Paringsbytte-knappen» nederst i høyre hjørne (figur 5) og legge inn nettverksinformasjonen på nytt for å pare ViewBoard® Cast-knappen (figur 6). Når ViewBoard® Cast-knappen er paret, kan du ta den ut og koble den til igjen for å begynne å dele.

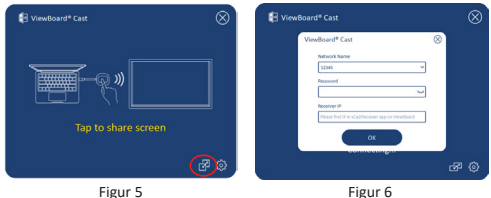

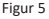

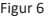

### **ViewBoard IFP/CDE Pairing**

Du kan også koble ViewBoard® Cast-knappen til IFP/ CDE-enheten(e) for å pare dem hvis IFP/CDE-enhetene er koblet til et LAN (Ethernet-kabel).

#### **For VB-WPS-001:**

- **1.** Koble USB Type C til USB Type A-adapteren til VB-WPS-001 ViewBoard® Cast-knappen (figur 7).
- **2.** Koble deretter ViewBoard® Cast-knappen til USBporten på IFP/CDE-enheten for paring.

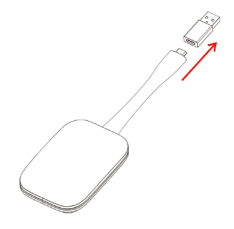

Figur 7

**MERKNAD:** USB-type C til USB Type A-adapteren er kun for valgfri IFP/CDE-enhetsparing.

#### **For VB-WPS-003:**

- **1.** Koble USB Type A-kabelen til USB-porten på IFP/ CDE-enheten for paring.
- **2.** Dialogboksen for Pairing (paring) vises.
- **3.** Angi nettverksnavn og passord, og velg deretter **Save (Lagre)** for å pare (figur 8).

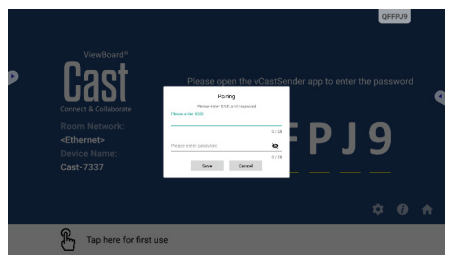

Figur 8

# **Skjermdeling**

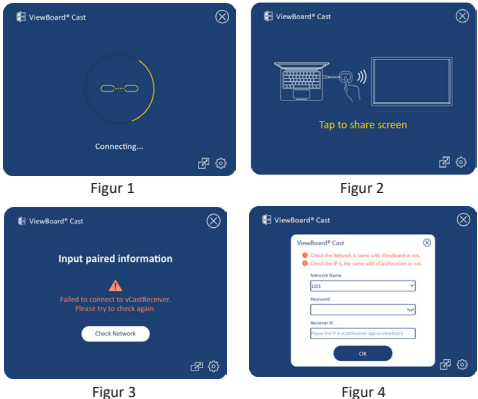

**MERKNAD:** Sørg for at ViewBoard® Cast-knappen er koblet til en Windows-PC/MacBook.

- **1.** Når ViewBoard® Cast-knappen kobles til enheten din, blinker LED-indikatoren. Enheten er klar for skjermdeling når LED-indikatoren går over til å lyse blått (figur 1).
- **2.** Trykk knappen på ViewBoard® Cast-knappen for å dele skjermen på enheten med en annen skjerm. LED-indikatoren går fra blått til hvitt når den er koblet sammen og deler (figur 2).
- **3.** Hvis LED-indikatoren bare blinker hvitt og ikke klarer å koble til, må du sørge for at IFP/CDE-enheten(e) fungerer som de(n) skal og at paringsinformasjonen er lagt inn riktig (figur 3 og 4).

# **Regulatorisk og serviceinformasjon**

#### **FCC-samsvarserklæring**

Denne enheten samsvarer med del 15 i FCC-reglene. Bruk er underlagt følgende to betingelser: (1) Denne enheten skal ikke forårsake skadelig interferens, og (2) denne enheten må godta all mottatt interferens, inkludert interferens som kan forårsake uønsket drift. Dette apparatet er testet og er funnet å overholde grensene for et digitalt apparat av klasse B, i overensstemmelse med del 15 av FCC-regelverket.

Grenseverdiene er utformet for å gi en rimelig grad av beskyttelse mot uønsket interferens i bomiljøer. Dette utstyret genererer, bruker og kan utstråle radiofrekvensenergi. Hvis det ikke installeres og brukes i henhold til instruksjonene, kan det forårsake skadelig interferens med radiokommunikasjonsutstyr. Det finnes imidlertid ingen garanti for at interferens ikke vil oppstå i en bestemt installasjon. Hvis dette utstyret forårsaker skadelig interferens med radio- eller TV-mottak, som kan avgjøres ved å slå av og på enheten, oppfordres brukeren til å forsøke å korrigere interferensen ved å gjennomføre et eller flere av de følgende tiltakene:

- Juster eller flytt mottakerantennen.
- Øk avstanden mellom utstyret og mottakeren.
- Sett utstyret inn i en stikkontakt på en annen kurs enn den mottakeren er koblet til.
- Kontakt forhandleren eller en erfaren radio-/TVtekniker for å få hjelp.

### **Forskriftsmessige erklæringer for Canada**

Denne enheten er i samsvar med Industry Canadas lisensfritatt(e) RSS-standard(er). Bruk er underlagt følgende to betingelser: (1) Denne enheten må ikke forårsake forstyrrelse, og (2) denne enheten må godta all forstyrrelse, inkludert forstyrrelser som kan forårsake uønsket drift av enheten.

### **CE-samsvar for europeiske land**

Enheten samsvarer med EMC-direktivet 2014/30/EU og Lavspenningsdirektivet 2014/35/EU.

### **Følgende informasjon er kun for EU-medlemsland:**

Merket som vises til høyre samsvarer med direktivet om avfall fra elektrisk og elektronisk utstyr 2012/19/EU (WEEE). Merket indikerer et krav om at utstyret IKKE skal kastes som usortert kommunalt avfall men at retur- og innsamlingssystemer skal brukes i henhold til lokal lovgivning.

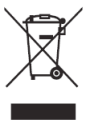

# **Wymagania urządzenia**

- Windows 7/8/10
- MacOS 10.10 lub wersja nowsza
- Urządzenie(a) serii ViewSonic IFP/CDE z zainstalowanym i uaktywnionym vCastReceiver.
- VB-WPS-001: Urządzenie(a) obsługuje w pełną funkcjonalność portu USB typu C, obejmującą port USB i DP.
- VB-WPS-003: Urządzenie(a) obsługuje HDMI i USB typu A.

## **Parowanie**

## **Parowanie komputera PC z systemem Windows i komputera MacBook**

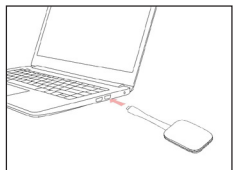

**VB-WPS-001** Rysunek 1

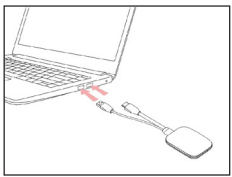

**VB-WPS-003** Rysunek 2

- **1.** Podłącz ViewBoard® Cast Button do komputera PC z systemem Windows i komputera MacBook w celu wykonania parowania.
	- Dla VB-WPS-001: Podłącz port USB typu C (Rysunek 1).
	- Dla VB-WPS-003: Podłącz do obu portów wyjścia HDMI i USB typu A (Rysunek 2).
- **2.** Przy pierwszym parowaniu ViewBoard® Cast Button z komputerem PC z systemem Windows, kliknij dwukrotnie plik "ViewBoard Cast.exe" w: **PC > CD Drive > ViewBoard Cast**.
	- **UWAGA:** Podczas działania z komputerem MacBook, wprowadź hasło użytkownika w celu uzyskania zezwolenia na instalację aplikacji.
- **3.** Dla komputera PC, z zainstalowaną aplikacją, aplikacja ViewBoard® Cast uruchomi się automatycznie po podłączeniu ViewBoard® Cast Button do komputera PC.
- **4.** W komputerze PC wyświetlone zostanie okno dialogowe parowania. Wprowadź Network Name (Nazwa sieci), Password (Hasło) i adres IP vCastReceiver, pokazany na ekranie głównym urządzenia(ń) IFP/CDE.
- **5.** Kliknij **OK** w celu dokończenia parowania ViewBoard® Cast Button i urządzenia(ń) IFP/CDE (Rysunek 3).

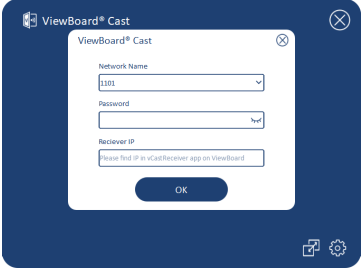

Rysunek 3

**6.** Odłącz ViewBoard® Cast Button, a następnie podłącz ponownie w celu rozpoczęcia udostępniania (Rysunek 4).

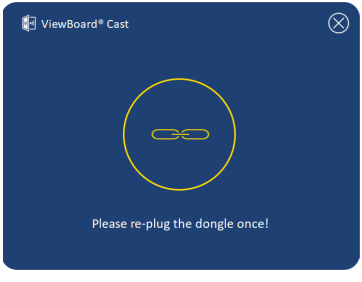

**60** Rysunek 4

**7.** Jeśli urządzenie ViewBoard® Cast Button została sparowane i wymagane jest jego sparowanie z innym urządzeniem IFP/CDE, kliknij "Pairing-Switch Button (Przycisk przełączenia parowania)" w dolnym prawym rogu (Rysunek 5), a następnie wprowadź ponownie informacje o sieci w celu ponownego sparowania ViewBoard® Cast Button (Rysunek 6). Po ponownym wykonaniu parowania urządzenia ViewBoard® Cast Button, odłącz je i podłącz ponownie w celu rozpoczęcia parowania.

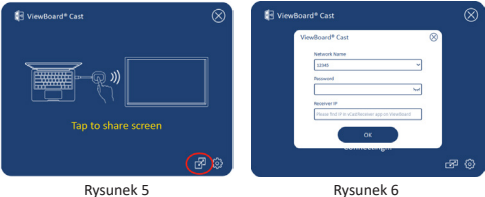

## **Parowanie ViewBoard IFP/CDE**

Urządzenie ViewBoard® Cast Button można także podłączyć do urządzenia(ń) IFP/CDE w celu sparowania, jeśli urządzenie(a) IFP/CDE jest podłączone do sieci LAN (kabel Ethernet).

#### **Dla VB-WPS-001:**

- **1.** Podłącz adapter USB typu C do USB typu A do urządzenia VB-WPS-001 ViewBoard® Cast Button (Rysunek 7).
- **2.** Następnie podłącz urządzenie ViewBoard® Cast Button do portu USB urządzenia(ń) IFP/CDE w celu wykonania parowania.

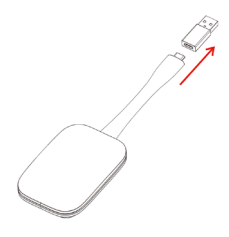

Rysunek 7

**UWAGA:** Adapter USB typu C do USB typu A służy wyłącznie do parowania opcjonalnego urządzenia IFP/CDE.

#### **Dla VB-WPS-003:**

- **1.** Podłącz kabel USB typu A do portu USB urządzenia(ń) IFP/CDE w celu wykonania parowania.
- **2.** Pojawi się okno dialogowe "Pairing (Parowanie)":
- **3.** Wprowadź Network Name (Nazwa sieci) i Password (Hasło), a następnie wybierz **Save (Zapisz)** w celu wykonania parowania (Rysunek 8).

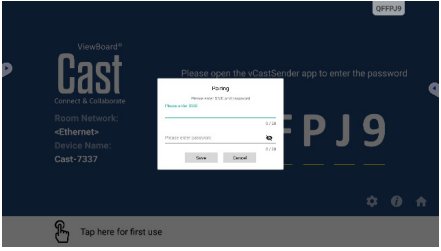

Rysunek 8

# **Udostępnianie ekranu**

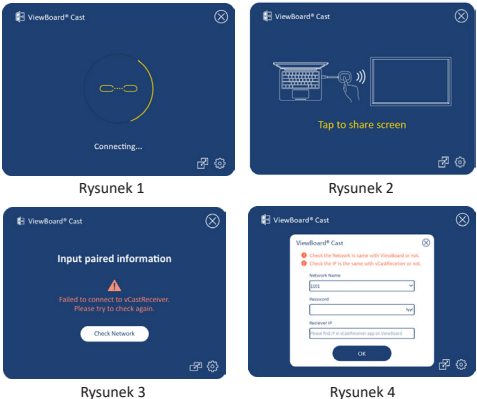

**UWAGA:** Upewnij się, że ViewBoard® Cast Button jest podłączony do komputera PC z systemem Windows/MacBook.

- **1.** Po podłączeniu hen the ViewBoard® Cast Button do swojego urządzenia, zacznie migać niebieskim światłem wskaźnik LED. Posiadane urządzenie jest gotowe do udostępnienia ekranu, po zmianie światła wskaźnika LED na stałe, niebieskie (Rysunek 1).
- **2.** Stuknij przycisk ViewBoard® Cast Button w celu udostępnienia ekranu urządzenia innemu wyświetlaczowi. Po pomyślnym podłączeniu i udostępnieniu, wskaźnik LED zmieni kolor z niebieskiego na biały (Rysunek 2).
- **3.** Jeśli wskaźnik LED miga wyłącznie białym światłem i nie można uzyskać połączenia, sprawdź, czy urządzenie(a) IFP/CDE działają prawidłowo oraz, czy zostały prawidłowo wprowadzone informacje parowania (Rysunek 3 i 4).

## **Informacje prawne i serwisowe**

### **Oświadczenie o zgodności z FCC**

To urządzenie jest zgodne z częścią 15 przepisów FCC. Jego działanie podlega następującym dwóm warunkom: (1) to urządzenie nie może powodować szkodliwych zakłóceń oraz (2) to urządzenie musi akceptować wszystkie odbierane zakłócenia, włącznie z zakłóceniami, które mogą powodować nieoczekiwane działanie. To urządzenie zostało poddane testom, które stwierdziły, że spełnia ono ograniczenia dla urządzeń cyfrowych klasy B, zgodnie z częścią 15 przepisów FCC.

Ograniczenia te określono w celu zapewnienia stosownego zabezpieczenia przed szkodliwymi zakłóceniami w instalacjach domowych. To urządzenie generuje, wykorzystuje i może emitować energię częstotliwości radiowej i w przypadku instalacji oraz stosowania niezgodnie z instrukcjami może powodować uciążliwe zakłócenia komunikacji radiowej. Jednakże, nie gwarantuje się, że zakłócenia nie wystąpią w danej instalacji. Jeżeli urządzenie to powoduje uciążliwe zakłócenia odbioru radia i telewizji, co można sprawdzić poprzez włączenie i wyłączenie sprzętu, użytkownik może podjąć próbę usunięcia zakłóceń poprzez jeden lub więcej następujących środków:

- Zmiana kierunku lub położenia anteny odbiorczej.
- Zwiększenie odstępu pomiędzy urządzeniem i odbiornikiem.
- Podłączenie urządzenia do gniazda zasilanego z innego obwodu niż odbiornik.
- Kontakt ze sprzedawca lub doświadczonym technikiem RTV w celu uzyskania pomocy.

### **Oświadczenia dotyczące przepisów kanadyjskich**

To urządzenie jest zgodne z przepisami Industry Canada w odniesieniu do braku konieczności uzyskiwania licencji zgodności ze standardem(i) RSS. Jego działanie podlega następującym dwóm warunkom: (1) urządzenie to nie może powodować szkodliwych zakłóceń oraz (2) urządzenie to musi akceptować wszystkie odbierane zakłócenia, włącznie z zakłóceniami, które mogą powodować nieoczekiwane działanie.

### **Zgodność z CE dla krajów europejskich**

To urządzenie jest zgodne z Dyrektywą EMC 2014/30/EU i Dyrektywą niskonapięciową 2014/35/EU.

### **Następujące informacje są przeznaczone wyłącznie dla krajów członkowskich UE:**

Znak pokazany po prawej oznacza zgodność z Dyrektywą 2012/19/EU dotyczącą Odpadów elektrycznych i elektronicznych (WEEE). Znak ten określa, że urządzenia NIE należy usuwać z niesortowanymi odpadami miejskimi, ale należy je przekazać do systemów zbiórki zgodnie z lokalnie obowiązującymi przepisami prawa.

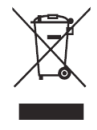

# **Требования к устройству**

- Windows 7/8/10
- MacOS 10.10 или более поздних версий
- Устройства серии ViewSonic IFP/CDE с установленной и активированной программой vCastReceiver.
- VB-WPS-001: Устройства поддерживают полнофункциональный интерфейс USB Type-C с портом USB и DP.
- VB-WPS-003: Устройства поддерживают интерфейсы HDMI и USB Type-A.

## **Сопряжение**

### **Сопряжение ПК Windows и MacBook**

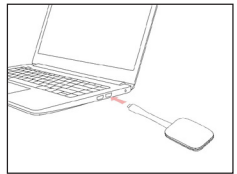

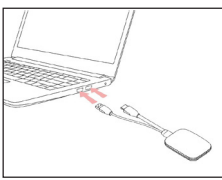

**VB-WPS-001** Рис. 1

**VB-WPS-003** Рис. 2

- **1.** Для выполнения сопряжения подключите кнопку ViewBoard® Cast к ПК Windows или MacBook.
	- Для VB-WPS-001: Подключите к порту USB Type C (Рис. 1).
	- Для VB-WPS-003: Подключите к обоим портам: выход HDMI и USB Type A (Рис. 2).
- **2.** Если сопряжение кнопки ViewBoard® Cast с ПК Windows выполняется впервые, дважды щелкните файл "ViewBoard Cast.exe" в **PC > CD Drive > ViewBoard Cast**.
	- **67 ПРИМЕЧАНИЕ.** При использовании на устройствах MacBook введите пароль пользователя для доступа к разрешениям на установку приложений.
- **3.** Для ПК с установленным приложением ViewBoard® Cast запускается автоматически после подключения к ПК кнопки ViewBoard® Cast.
- **4.** На ПК открывается диалоговое окно сопряжения. Введите Network Name (Имя сети), Password (Пароль) и IP-адрес vCastReceiver, которые отображаются на начальном экране устройств(а) IFP/CDE.
- **5.** Нажмите на кнопку **OK** для выполнения сопряжения кнопки ViewBoard® Cast с устройствами IFP/CDE (Рис. 3).

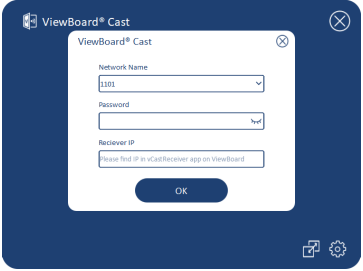

Рис. 3

**6.** Отключите и снова подключите кнопку ViewBoard® Cast для запуска передачи данных (Рис. 4).

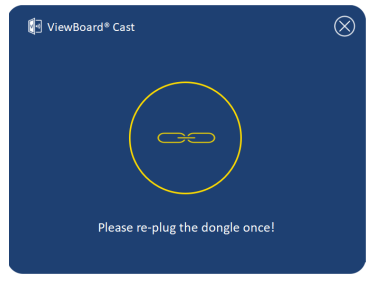

Рис. 4

**7.** Чтобы выполнить сопряжение подключенной кнопки ViewBoard® Cast с другим устройством IFP/CDE, нажмите на кнопку "Pairing-Switch" (Переключение сопряжения) в нижнем правом углу (Рис. 5) и заново введите информацию о сети для выполнения повторного сопряжения кнопки ViewBoard® Cast (Рис. 6). После выполнения повторного сопряжения кнопки ViewBoard® отключите и снова подключите ее для запуска передачи данных.

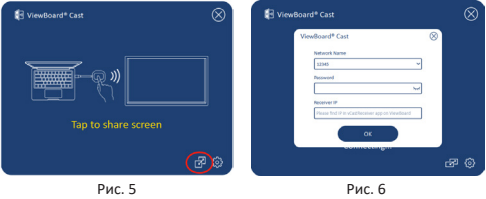

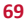

## **Сопряжение ViewBoard IFP/CDE**

Кнопку ViewBoard® Cast можно также подключить к устройствам IFP/CDE для сопряжения, если устройства IFP/CDE подключены к ЛВС (кабелем Ethernet).

#### **Для VB-WPS-001:**

- **1.** Подключите адаптер USB Type C USB Type A к кнопке ViewBoard® Cast на VB-WPS-001 (Рис. 7).
- **2.** Затем подключите кнопку ViewBoard® Cast к порту USB устройства IFP/CDE для сопряжения.

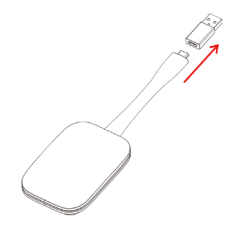

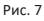

**ПРИМЕЧАНИЕ.**  Адаптер USB Type C - USB Type A предназначен специальн для дополнительного сопряжения с устройствами IFP/CDE.

#### **Для VB-WPS-003:**

- **1.** Подключите кабель USB Type A к порту USB устройства IFP/CDE для сопряжения.
- **2.** На экран выводится диалоговое окно "Pairing" (Сопряжение).
- **3.** Введите Network Name (Имя сети) и Password (Пароль), а затем выберите **Save (Сохранить)** для сопряжения (Рис. 8).

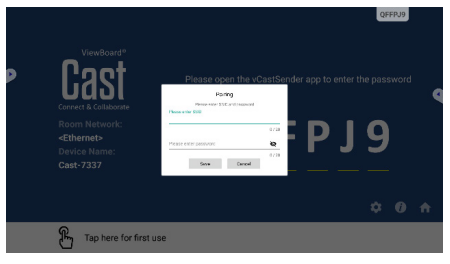

Рис. 8

## **Совместное использование экрана**

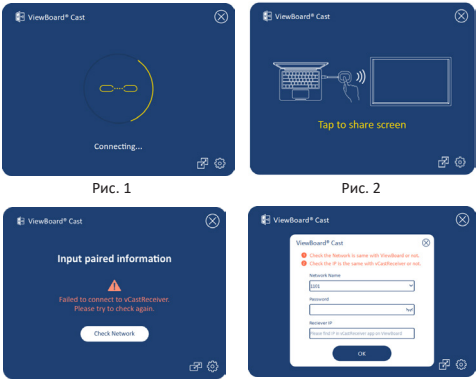

Рис. 3 Рис. 4

**ПРИМЕЧАНИЕ.** Убедитесь, что кнопка ViewBoard® Cast подключена к ПК Windows/ MacBook.

- **1.** В процессе подключения кнопки ViewBoard® Cast к устройству светодиодный индикатор мигает синим цветом. Ваше устройство готово к совместному использованию экрана, когда светодиодный индикатор начнет светиться синим цветом (Рис. 1).
- **2.** Нажмите на кнопку ViewBoard® Cast для передачи экрана вашего устройства на другой дисплей. Светодиодный индикатор изменит цвет с белого на синий после упешного подключения и начала совместного использования экрана (Рис. 2).
- **3.** Если светодиодный индикатор только мигает белым цветом, а устройство не подключается, убедитесь, что устройство IFP/CDE исправно, а данные для сопряжения указаны верно (Рис. 3 и 4).
## **Информация о соответствии нормам и обслуживании**

#### **Cоответствие требованиям ФКС США**

Данное устройство соответствует требованиям правил FCC, часть 15. При использовании устройства должны соблюдаться два следующих условия: (1) данное устройство не должно быть источником помех; (2) данное устройство должно быть устойчивым к помехам, создаваемым другими приборами, включая такие помехи, которые могут стать причиной его неправильной работы. Данное устройство прошло проверку и признано соответствующим ограничениям на цифровые устройства класса B в соответствии с частью 15 правил FCC.

Данные требования установлены с целью обеспечения помехоустойчивости при установке оборудования в жилых помещениях. Данное оборудование генерирует, использует и может излучать энергию в радиочастотном диапазоне, и при нарушении указаний по установке или эксплуатации это оборудование может создавать помехи для радиосвязи. Однако даже при соблюдении инструкций по установке нет гарантии того, что в определенных условиях данное устройство не будет источником помех. Если данное устройство вызывает помехи при приеме радио- и телевизионных сигналов (что можно проверить, выключив и включив прибор), пользователю рекомендуется попытаться устранить данные помехи одним из следующих способов:

- изменить ориентацию или местоположение приемной антенны;
- увеличить расстояние между данным устройством и приемным устройством;
- подключить данное устройство и приемное устройство к розеткам в раздельных цепях питания;
- Обратитесь за помощью к продавцу или опытному специалисту по теле- и радиотехнике.

#### **Информация о соответствии нормам в Канаде**

Данное устройство соответствует промышленным RSS-стандартам Канады на нелицензионное оборудование. При использовании устройства должны соблюдаться два следующих условия: (1) данное устройство не должно быть источником помех; (2) данное устройство должно быть устойчивым к помехам, создаваемым другими приборами, включая помехи, которые могут стать причиной его ненадлежащей работы.

#### **Соответствие стандартам ЕС для европейских стран**

Данное устройство соответствует требованиям Директивы 2014/30/EC на электромагнитную совместимость и Директиве 2014/35/EC на низковольтное оборудование.

#### **Следующая информация касается только странчленов Европейского Союза.**

Знак, показанный справа, означает соответствие требованиям Директивы 2012/19/EC (WEEE) по утилизации электрического и электронного оборудования. Данный знак указывает на НЕДОПУСТИМОСТЬ утилизации такого оборудования с несортированными бытовыми отходами и необходимость использования систем возврата и сбора в соответствии с местным законодательством.

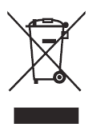

# **Requisitos del dispositivo**

- Windows 7/8/10
- MacOS 10.10 o posterior
- Dispositivos de la serie IFP/CDE de ViewSonic con vCastReceiver instalado y activado.
- VB-WPS-001: Los dispositivos son compatibles con la cubierta de función USB Tipo-C con todas las funciones y el puerto USB y DP.
- VB-WPS-003: Los dispositivos son compatibles con HDMI y USB Tipo-A.

# **Asociación**

### **Asociación en un equipo con Windows y MacBook**

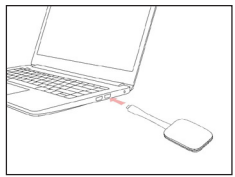

**VB-WPS-001** Figura 1

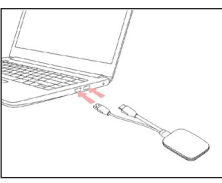

**VB-WPS-003** Figura 2

- **1.** Conecte el botón ViewBoard® Cast a su PC con Windows o MacBook para realizar la asociación.
	- Para VB-WPS-001: realice la conexión con el puerto USB Tipo C (figura 1).
	- Para VB-WPS-003: realice la conexión con los puertos de salida HDMI y USB Tipo A (figura 2).
- **2.** Si es la primera vez que asocia el botón ViewBoard® Cast con su PC con Windows, haga doble clic en el archivo "ViewBoard Cast.exe" en: **PC > CD Drive > ViewBoard Cast**.
	- **NOTA:** Si se ejecuta en un MacBook, especifique la contraseña de usuario para obtener permiso para instalar la aplicación.
- **3.** Para PC, con la aplicación instalada, ViewBoard® Cast se iniciará automáticamente después de que el botón ViewBoard® Cast se conecte a su PC.
- **4.** Aparecerá el cuadro de diálogo de asociación n su PC. Escriba el nombre de red, la contraseña y la dirección IP de vCastReceiver que se muestran en la pantalla de inicio de los dispositivos IFP/CDE.
- **5.** Haga clic en **OK (ACEPTAR)** para completar la asociación del botón ViewBoard® Cast y los dispositivos IFP/CDE (figura 3).

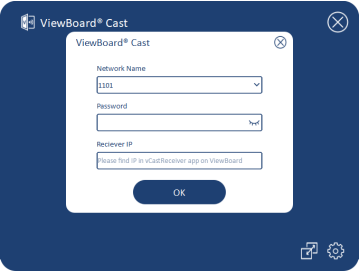

Figura 3

**6.** Retire el botón ViewBoard® Cast y, a continuación, vuelva a enchufarlo para iniciar el uso compartido (figura 4).

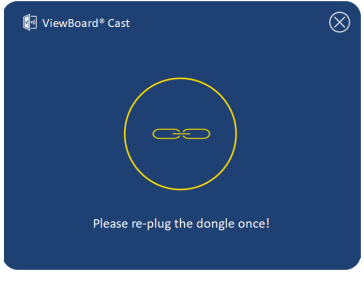

Figura 4

**7.** Si el botón ViewBoard® Cast se ha asociado y desea asociarlo con otro dispositivo IFP/CDE, haga clic en el "botón de asociación y cambio" situado en la esquina inferior derecha (figura 5) y vuelva a especificar la información de red para asociar de nuevo el botón ViewBoard® Cast (figura 6). Después de volver a asociar el botón ViewBoard® Cast, retírelo y vuelva a enchufarlo para iniciar el uso compartido.

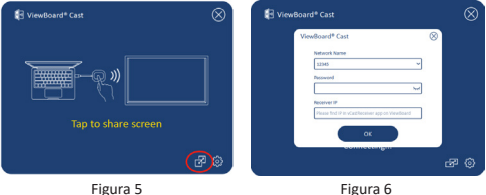

### **Asociación IFP/CDE de ViewBoard**

También puede enchufar el botón ViewBoard® Cast a dispositivos IFP/CDE para realizar la asociación si dichos dispositivos están conectados a una red LAN (cable Ethernet).

#### **Para VB-WPS-001:**

- **1.** Conecte el adaptador de USB Tipo C a USB Tipo A al botón ViewBoard® Cast VB-WPS-001 (figura 7).
- **2.** Luego, conecte el botón ViewBoard® Cast al puerto USB del dispositivo IFP/CDE para realizar la asociación.

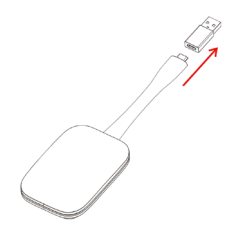

Figura 7

**NOTA:** El adaptador USB Tipo C a USB Tipo A es solo para el emparejamient opcional de dispositivos IFP/CDE.

#### **Para VB-WPS-003:**

- **1.** Enchufe el cable USB Tipo A al puerto USB del dispositivo IFP/CDE para realizar la asociación.
- **2.** Aparecerá el cuadro de diálogo "Pairing (Asociación)".
- **3.** Escriba el nombre de red y la contraseña y, a continuación, seleccione **Save (Guardar)** para realizar la asociación (figura 8).

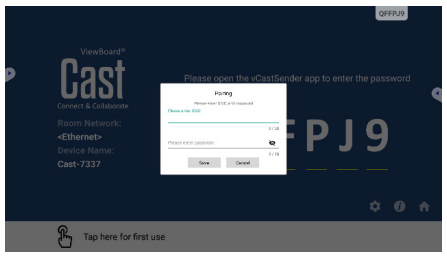

Figura 8

## **Uso compartido de la pantalla**

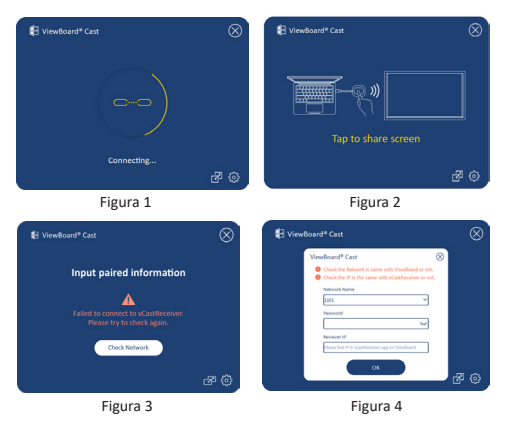

- **NOTA:** Asegúrese de que el botón ViewBoard® Cast esté conectado a su PC con Windows o MacBook.
- **1.** Cuando el botón ViewBoard® Cast se conecte al dispositivo, el indicador LED parpadeará en azul. El dispositivo está listo para compartir la pantalla cuando el indicador LED cambia a azul estático (figura 1).
- **2.** Pulse el botón ViewBoard® Cast para compartir la pantalla del dispositivo con otra pantalla. El indicador LED cambiará de azul a blanco cuando se conecte y comparta correctamente (figura 2).
- **3.** Si el indicador LED solo parpadea en blanco y no se conecta, asegúrese de que los dispositivos IFP/ CDE funcionan correctamente y que la información de asociación se haya especificado correctamente (figuras 3 y 4).

# **Información reglamentaria y de servicio**

#### **Declaración de cumplimiento de las normas FCC**

Este dispositivo cumple el Apartado 15 de las normas FCC. El funcionamiento está sujeto a las siguientes dos condiciones: (1) este dispositivo no deberá causar interferencias perjudiciales y (2) este dispositivo deberá aceptar cualquier interferencia que reciba, incluidas interferencias que puedan causar un funcionamiento no deseado. Este equipo se ha probado y se ha demostrado que cumple los límites de un dispositivo digital de Clase B, de acuerdo con el Apartado 15 de la normativa FCC.

Estos límites están diseñados para proporcionar una protección razonable contra las interferencias perjudiciales en una instalación residencial. Este equipo genera, utiliza y puede irradiar energía de radiofrecuencia y, si no se instala y utiliza conforme a las instrucciones, puede causar interferencias perjudiciales para las comunicaciones de radio. Sin embargo, no se puede garantizar que la interferencia no ocurrirá en una instalación en particular. En el caso de que el equipo causara interferencias perjudiciales para la recepción de radio o TV, lo que puede determinarse encendiendo y apagando dicho equipo, se sugiere que el usuario lleve a cabo una o varias de las siguientes medidas para corregir dichas interferencias:

- Reorientar o reubicar la antena receptora.
- Aumentar la separación entre el equipo y el receptor.
- Conectar el equipo a una toma de corriente de un circuito diferente al que está conectado el receptor.
- Si es necesario, consultar al proveedor o a un técnico especialista en radio/televisión.

### **Declaraciones de normativas canadienses**

Este dispositivo cumple los estándares RSS de exención de licencia de Industry Canada. El funcionamiento está sujeto a las siguientes dos condiciones: (1) Este dispositivo no debe causar interferencias, y (2) Este dispositivo debe aceptar cualquier interferencia, incluyendo interferencias que puedan causar un funcionamiento no deseado del dispositivo.

### **Conformidad CE para países europeos**

El dispositivo cumple la Directiva EMC 2014/30/UE y la Directiva de baja tensión 2014/35/UE.

#### **La siguiente información solamente se aplica a los estados miembros de la Unión Europea:**

La marca mostrada a la derecha cumple la directiva sobre el desecho de equipos eléctricos y electrónicos 2012/19/UE (WEEE). La marca indica la necesidad de NO arrojar el equipo a la basura municipal no clasificada. En su lugar, debe utilizar los sistemas de retorno y reciclaje disponibles.

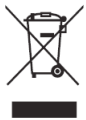

## **Enhetskrav**

- Windows 7/8/10
- MacOS 10.10 eller senare
- ViewSonic IFP/CDE-serienheter med vCastReceiver installerad och aktiverad.
- VB-WPS-001: Enheter stöder fullt utrustade USB Type-C-funktionskåpa USB- och DP-port.
- VB-WPS-003: Enheter stöder HDMI och USB Type-A.

# **Parkoppling**

### **Windows PC och MacBook parkoppling**

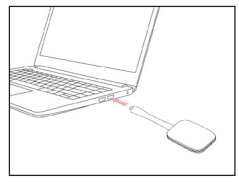

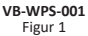

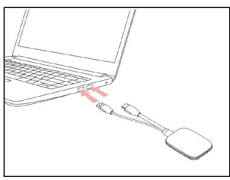

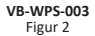

- **1.** Anslut ViewBoard® Cast-knappen till din Windows dator eller MacBook för att parkoppla.
	- För VB-WPS-001: Anslut till USB Type C-porten (figur 1).
	- För VB-WPS-003: Anslut till både HDMI-utgången och USB Type A-portarna (figur 2).
- **2.** Om det är första gången som du parkopplar ViewBoard® Cast-knappen med din Windows dator, dubbelklicka på "ViewBoard Cast.exe" i: **PC > CD Drive > ViewBoard Cast**.
	- **OBS!** Om du kör på en MacBook, ange användarlösenordet för att få åtkomst till behörighet för applikationsinstallation.
- **3.** För datorer med applikationen installerad, kommer ViewBoard® Cast att starta automatiskt efter att ViewBoard® Cast-knappen är ansluten till datorn.
- **4.** Dialogrutan för parkoppling visas på din dator. Ange nätverksnamn, lösenord och vCastReceiver IP-adress som visas på IFP/CDE-enhetens hemskärm.
- **5.** Klicka på **OK** för att slutföra parkopplingen av ViewBoard® Cast-knappen och IFP/CDE-enheterna (figur 3).

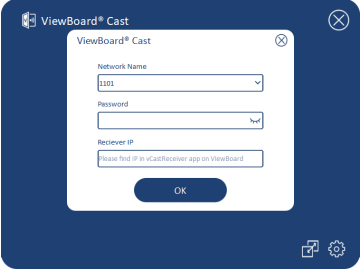

Figur 3

**6.** Ta bort ViewBoard® Cast-knappen och koppla sedan in den igen för att börja dela (figur 4).

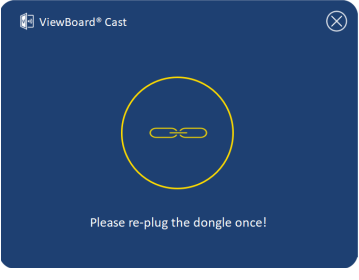

Figur 4

**7.** Om ViewBoard® Cast-knappen har parkopplats och du vill parkoppla den med en annan IFP/ CDE-enhet klickar du på "Parkoppling-Växlaknappen" i det nedre högra hörnet (figur 5) och ange nätverksinformationen igen för att parkoppla ViewBoard® Cast-knappen (figur 6). När ViewBoard® Cast-knappen har parkopplats, ta bort den och koppla in den igen för att börja dela.

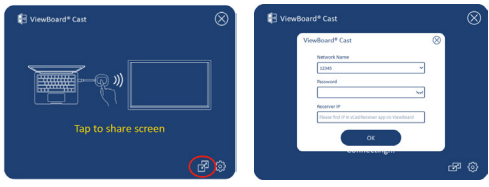

Figur 5 Figur 6

### **ViewBoard IFP/CDE-parkoppling**

Du kan också ansluta ViewBoard® Cast-knappen till IFP/ CDE-enheter för att parkoppla om IFP/CDE-enheterna är anslutna till ett LAN (Ethernet-kabel).

#### **För VB-WPS-001:**

- **1.** Anslut USB Type C till USB Type A-adaptern till VB-WPS-001 ViewBoard® Cast-knappen (figur 7).
- **2.** Anslut sedan ViewBoard® Cast-knappen i IFP/CDEenhetens USB-port för parkoppling.

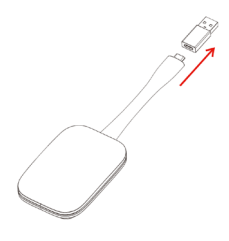

Figur 7

**OBS!** USB Type C till USB Type A-adaptern är endast avsedd för parkoppling a IFP/CDE-enheter.

#### **För VB-WPS-003:**

- **1.** Anslut USB Type A-kabeln till IFP/CDE-enhetens USB-port för parkoppling.
- **2.** En dialogruta för "Pairing (Parkoppling)" visas.
- **3.** Ange nätverksnamn och lösenord och välj sedan **Save (Spara)** för att parkoppla (figure 8).

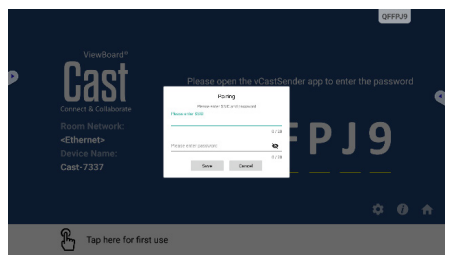

Figur 8

# **Skärmdelning**

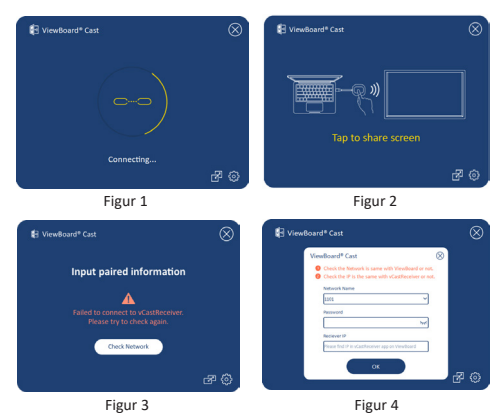

**OBS!** Se till att ViewBoard® Cast-knappen är ansluten till din Windows dator/MacBook.

- **1.** När ViewBoard® Cast-knappen ansluts till din enhet kommer LED-indikatorn att blinka blått. Din enhet är redo för skärmdelning när LED-indikatorn ändras till statisk blå (figur 1).
- **2.** Klicka på knappen på ViewBoard® Cast-knappen för att dela enhetens skärm till en annan skärm. LEDindikatorn kommer att ändras från blått till vitt när det är anslutet och delat (figur 2).
- **3.** Om LED-indikatorn bara blinkar vitt och inte kan ansluta, kontrollera att IFP/CDE-enheterna fungerar korrekt och att parkopplingsinformationen är korrekt angiven (figur 3 och 4).

## **Information om regler och service**

### **Uttalande gällande FCC-efterlevnad**

Denna enhet överensstämmer med avsnitt 15 i FCCreglerna. Användningen är underställd följande två villkor: (1) Enheten får inte orsaka skadliga störningar och (2) Denna enhet måste acceptera alla mottagna störningar, inklusive störningar som kan orsaka oönskad funktion. Denna utrustning har testats och funnits uppfylla begränsningarna för en Klass B digital enhet enligt avsnitt 15 i FCC-reglerna.

Dessa begränsningar är utformade för att ge rimligt skydd mot skadliga störningar vid installation i hemmet. Denna utrustning genererar, använder och kan utstråla radiofrekvensenergi och kan, om inte installerad och använd enligt instruktionerna, orsaka skadliga störningar på radiokommunikation. Det finns dock ingen garanti för att störningar inte inträffar i en viss installation. Om denna utrustning orsakar skadliga störningar på radioeller TV-mottagning, vilket kan avgöras genom att utrustningen slås av och på, uppmuntras användaren att försöka korrigera störningen genom en eller flera av följande åtgärder:

- Vrid eller flytta mottagarantennen.
- Öka avståndet mellan utrustningen och mottagaren.
- Anslut utrustningen till ett uttag i en annan strömkrets än den som mottagaren är ansluten till.
- Rådfråga återförsäljaren eller en erfaren radio/TVtekniker för hjälp.

### **Kanadensiska meddelanden**

Den här enheten överensstämmer med Industry Canadalicens - undantaget RSS-standard(er). Användningen är underställd följande två villkor: (1) Enheten får inte orsaka störningar och (2) Denna enhet måste acceptera alla störningar, inklusive störningar som kan orsaka oönskad funktionalitet på enheten.

### **CE-överensstämmelse för europeiska länder**

Enheten uppfyller kraven i EMC-direktivet 2014/30/EU och lågvoltsdirektivet 2014/35/ EU.

### **Följande information gäller endast för EUmedlemsstater:**

Det märke som visas till höger är i enlighet med avfall från elektrisk och elektronisk utrustning Direktiv 2012/19/EU (WEEE). Märket anger skyldigheten att INTE kassera utrustningen som osorterat kommunalt avfall, utan istället använda de system för återlämnande och insamling enligt lokal lag.

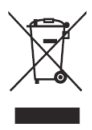

# **Cihaz Gereksinimleri**

- Windows 7/8/10
- MacOS 10.10 veya üzeri
- vCastReceiver yüklü ve etkinleştirilmiş ViewSonic IFP/ CDE serisi cihazlar.
- VB-WPS-001: Cihazlar, tam özellikli USB Type-C işlev kapağı USB ve DP bağlantı noktasını destekler.
- VB-WPS-003: Cihazlar HDMI ve USB Tip A'yı destekler.

# **Eşleştirme**

### **Windows PC ve MacBook Eşleştirme**

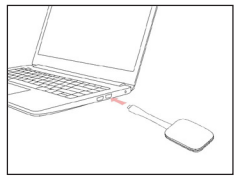

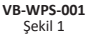

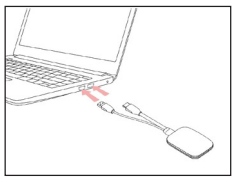

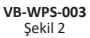

- **1.** Eşleştirmek için ViewBoard® Yayın Düğmesini Windows PC'nize veya MacBook'unuza takın.
	- VB-WPS-001 için: Lütfen USB Type C bağlantı noktasına takın (Şekil 1).
	- VB-WPS-003 için: Lütfen hem HDMI çıkışı hem de USB Tip A bağlantı noktalarına takın (Şekil 2).
- **2.** ViewBoard® Yayın Düğmesini Windows PC'nizle ilk kez eşleştiriyorsanız, lütfen şu konumdaki "ViewBoard Cast.exe" dosyasını çift tıklayın: **PC > CD Drive > ViewBoard Cast**.
	- **NOT:** MacBook'ta çalıştırıyorsanız, uygulama kurulum iznine erişmek için kullanıcı şifresini girin.
- **3.** PC için, uygulama yüklüyken, ViewBoard® Yayın Düğmesi PC'ye takıldıktan sonra ViewBoard® Yayını otomatik olarak başlayacaktır.
- **4.** PC'nizde eşleştirme iletişim kutusu açılır. Lütfen IFP/ CDE cihazların ana ekranında gösterilen Ağ Adı, Şifre ve vCastReceiver IP adresini girin.
- **5.** ViewBoard® Yayın Düğmesi ve IFP/CDE cihazlarının eşleştirilmesini tamamlamak için OK (Tamam) düğmesine tıklayın (Şekil 3).

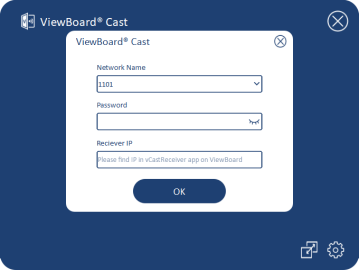

Şekil 3

**6.** ViewBoard® Yayın Düğmesini çıkarın ve paylaşmaya başlamak için tekrar takın (Şekil 4).

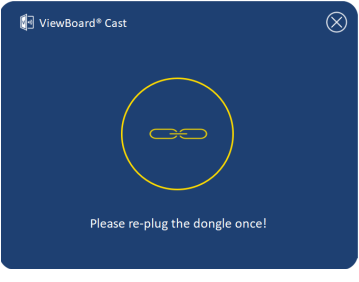

Şekil 4

**7.** ViewBoard® Yayın Düğmesi eşleştirilmişse ve başka bir IFP/CDE cihazıyla eşleştirmek istiyorsanız, lütfen sağ alt köşedeki "Eşleştirme Geçiş Düğmesine" tıklayın (Şekil 5) ve ViewBoard® Yayın Düğmesini yeniden eşleştirmek için ağ bilgilerini yeniden tekrar girin (Şekil 6). ViewBoard® Yayın Düğmesi yeniden eşleştirildikten sonra, paylaşmaya başlamak için lütfen çıkarıp tekrar takın.

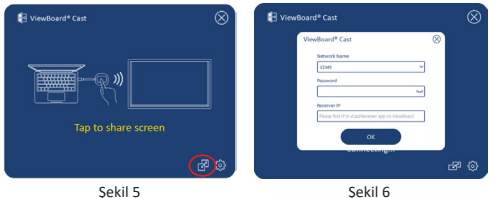

### **ViewBoard IFP/CDE Eşleştirme**

IFP/CDE cihazları bir LAN'a (Ethernet kablosu) bağlıysa, eşleştirmek için ViewBoard® Yayın Düğmesini IFP/CDE cihazlarına da takabilirsiniz.

#### **VB-WPS-001 için:**

- **1.** USB Tip C USB Tip A adaptörünü VB-WPS-001 ViewBoard® Yayın Düğmesine takın (Şekil 7).
- **2.** Ardından, eşleştirmek için ViewBoard® Yayın Düğmesini IFP/CDE cihazının USB bağlantı noktasına takın..

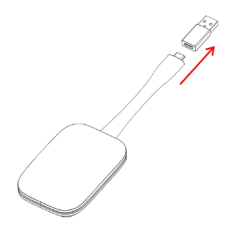

Sekil 7

**NOT:** USB Tip C - USB Tip A adaptörü yalnızca isteğe bağlı IFP/CDE cihaz eşleştirmesi içindir.

#### **VB-WPS-003 için:**

- **1.** Eşleştirmek için, ViewBoard® Yayın Düğmesini IFP/ CDE cihazının USB bağlantı noktasına takın.
- **2.** "Pairing (Eşleşiyor)" iletişim kutusu görüntülenir.
- **3.** Ağ Adını ve Parolayı girin, ardından eşleştirmek için **Save (Kaydet)**'i tıklayın (Şekil 8).

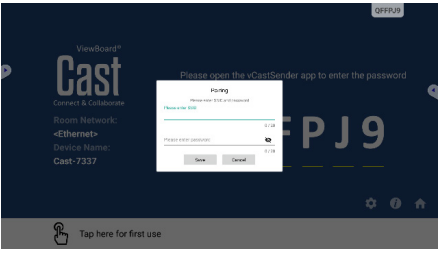

Şekil 8

# **Ekran Paylaşımı**

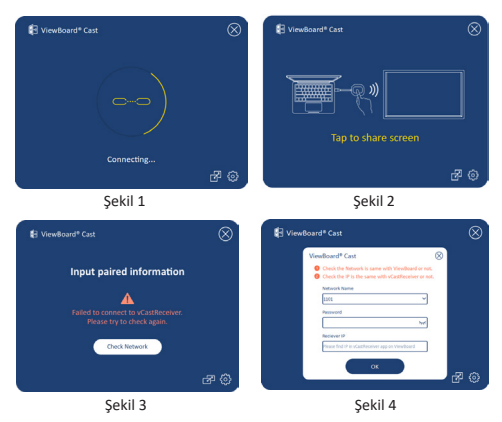

- **NOT:** ViewBoard® Yayın Düğmesinin Windows PC/ MacBook'unuza takılı olduğundan emin olun.
- **1.** ViewBoard® Yayın Düğmesi cihazınıza bağlanırken, LED göstergesi mavi renkte yanıp sönecektir. LED göstergesi statik maviye dönüştüğünde cihazınız ekran paylaşımına hazırdır (Şekil 1).
- **2.** Cihazınızın ekranını başka bir ekranla paylaşmak için ViewBoard® Yayın Düğmesi düğmesine dokunun. Başarıyla bağlandığında ve paylaşmaya başladığında LED göstergesi maviden beyaza dönecektir (Şekil 2).
- **3.** LED göstergesi sadece beyaz renkte yanıp sönüyorsa ve bağlanamıyorsa, lütfen IFP/CDE cihazlarının doğru çalıştığından ve eşleştirme bilgilerinin doğru girildiğinden emin olun (Şekil 3 ve 4).

# **Düzenleyici Bilgiler ve Hizmet Bilgileri**

#### **FCC Uyumluluk Bildirimi**

Bu aygıt, FCC Kuralları kısım 15'e uygundur. Kullanım aşağıdaki iki koşula bağlıdır: (1) Bu aygıt zararlı girişime neden olamaz ve (2) bu aygıt istenmeyen çalışmaya neden olabilen girişim dahil olmak üzere alınan her türlü girişimi kabul etmelidir. Bu ekipman test edildi ve FCC Kuralları kısım 15'e göre Sınıf B dijital aygıt sınırlamalarına uygun olduğu tespit edildi.

Bu sınırlamalar, bir yerleşim alanı kurulumunda zararlı girişime karşı makul koruma sağlamak üzere tasarlanmıştır. Bu ekipman, radyo frekansı enerjisi üretir, kullanır ve yayabilir. Talimatlara uygun şekilde kurulmazsa radyo iletişimlerinde girişime neden olabilir. Ancak belirli bir kurulumda girişim olmayacağı garantisi yoktur. Bu ekipman, radyo veya televizyon yayını alımında, ekipmanın kapatılıp açılmasıyla belirlenebilecek zararlı parazite neden olursa, kullanıcının aşağıdaki önlemlerden biri veya birkaçıyla paraziti gidermesi önerilir:

- Alıcı anteni yeniden yönlendirin veya yeniden konumlandırın.
- Ekipman ve alıcı arasındaki mesafeyi artırın.
- Ekipmanı, alıcının bağlandığı devredeki prizden farklı bir devredeki prize bağlayın.
- Bayi veya deneyimli bir radyo/TV teknisyeninden yardım alın.

### **Kanada Yasal Beyanları**

Bu aygıt, Kanada Endüstri lisansına (RSS standartları hariç) uygundur. Kullanım aşağıdaki iki koşula bağlıdır: (1) bu aygıt girişime neden olamaz ve (2) bu aygıt aygıtın istenmeyen çalışmasına neden olabilen girişim dahil olmak üzere her türlü girişimi kabul etmelidir.

### **Avrupa Ülkeleri İçin CE Uyumluluğu**

Aygıt, EMC Yönergesi 2014/30/EU ve Düşük Voltaj Yönergesi 2014/35/EU'ya uygundur.

### **Aşağıdaki bilgiler yalnızca AB üyesi ülkeler içindir:**

Sağda gösterilen işaret, 2012/19/EU Atık Elektrikli ve Elektronik Donanım Yönergesine (WEEE) uygundur. İşaret, donanımın sınıflandırılmamış evsel atık olarak atılmaması, yerel yasalara göre iade ve toplama sistemlerinin kullanılması gerektiğini belirtir.

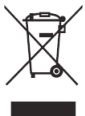

# **Persyaratan Perangkat**

- Windows 7/8/10
- MacOS 10.10 atau lebih baru
- Perangkat seri IFP/CDE ViewSonic dengan vCastReceiver terpasang dan aktif.
- VB-WPS-001: Perangkat mendukung penutup fungsi USB Tipe-C berfitur lengkap USB & port DP.
- VB-WPS-003: Perangkat mendukung HDMI & USB Tipe-A

## **Pemasangan**

### **Pemasangan Windows PC dan MacBook**

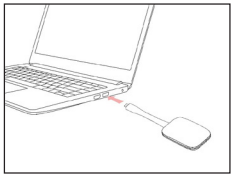

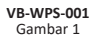

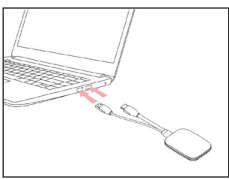

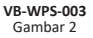

- **1.** Sambungkan ViewBoard® Cast Button ke PC Windows atau MacBook Anda untuk pemasangan.
	- Untuk VB-WPS-001: Silahkan sambungkan ke port USB Tipe-C (Gambar 1).
	- Untuk VB-WPS-003: Silahkan sambungkan ke port keluar HDMI dan USB Tipe-A (Gambar 2).
- **2.** Jika ini adalah pertama kali pemasangan ViewBoard® Cast Button dengan PC Windows, silahkan klik dua kali "ViewBoard Cast.exe" pada: P **> CD Drive > ViewBoard Cast**.
	- **NOTE:** Jika menjalankan pada MacBook, silahkan masukkan kata sandi pengguna untuk mengakses ijin pemasangan aplikasi.
- **3.** Untuk PC, dengan aplikasi terpasang, ViewBoard® Cast akan otomatis berjalan setelah ViewBoard® Cast Button disambungkan ke PC.
- **4.** Kotak dialog pemasangan akan muncul pada PC Anda. Silahkan masukkan nama Jaringan, Kata Ssandi, dan alamat IP vCastReceiver yang ditunjukkan pada layar utama perangkat IFP/CDE.
- **5.** Klik **OK** untuk menyelesaikan pemasangan ViewBoard® Cast Button dan perangkat IFP/CDE (Gambar 3).

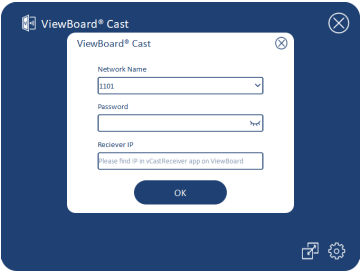

Gambar 3

**6.** Lepaskan ViewBoard® Cast Button lalu sambungkan kembali untuk memulai berbagi (Gambar 4).

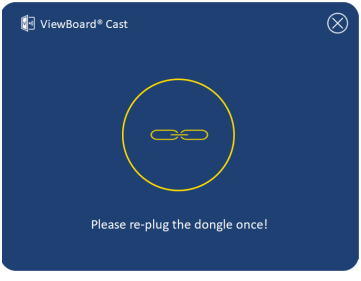

#### Gambar 4

**7.** Jika ViewBoard® Cast Button telah dipasangkan, dan Anda ingin memasangkannya dengan perangkat IFP/ CDE lainnya, silahkan klik "Pairing-Switch Button" pada pojok kanan bawah (Gambar 5) dan masukkan kembali informasi jaringan untuk memasang kembali ViewBoard® Cast Button (Gambar 6). Setelah ViewBoard® Cast Button dipasangkan, lepaskan dan sambungkan kembali untuk memulai berbagi.

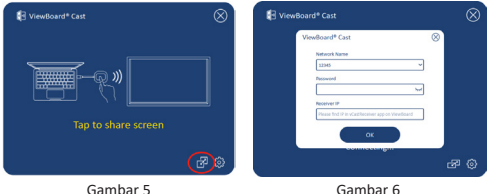

### **Pemasangan IFB/CED ViewBoard**

Anda juga dapat menyambungkan ViewBoard® Cast Button ke perangkat IFP/CDE untuk pemasangan jika perangkat IFP/CDE dihubungkan ke LAN (kabel Ethernet)

### **Untuk VB-WPS-001:**

- **1.** Pasang adapter USB Tipe C ke USB Tipe A pada VB-WPS-001 ViewBoard® Cast Button (Gambar 7).
- **2.** Lalu sambungkan ViewBoard® Cast Button pada port USB perangkat IFP/CDE untuk pemasangan.

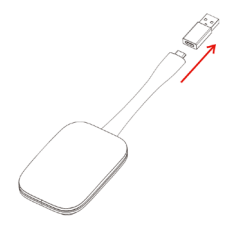

Gambar 7

**NOTE:** Adapter USB Tipe C ke USB Tipe A adalah untuk pilihan khusus pemasangan perangkat IFP/CDE.

#### **Untuk VB-WPS-003:**

- **1.** Sambungkan kabel USB Tipe A pada port USB perangkat IFP/CDE untuk pemasangan.
- **2.** Kotak dialog "Pemasangan" akan muncul.
- **3.** Masukkan Nama dan Kata Sandi Jaringan, lalu pilih **Save (Simpan)** untuk pemasangan (Gambar 8).

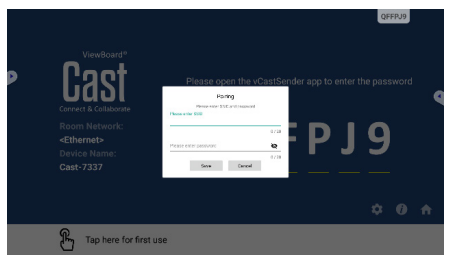

Gambar 8

# **Berbagi Layar**

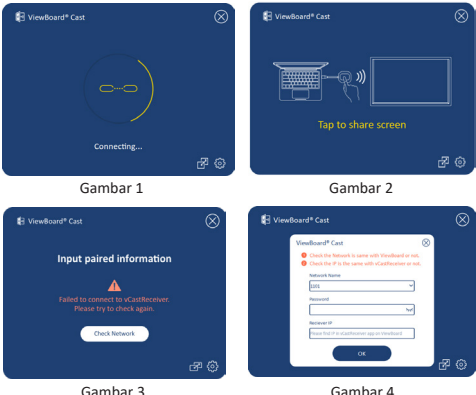

- **NOTE:** Pastikan ViewBoard® Cast Button tersambung pada PC Windows/MacBook Anda.
- **1.** Saat ViewBoard® Cast Button terhubung pada perangkat Anda, indikator LED akan berkedip biru. Perangkat Anda siap untuk berbagi layar ketika indikator LED berubah menjadi biru statis (Gambar 1).
- **2.** Sentuh tombol ViewBoard® Cast Button untuk membagikan layar perangkat Anda ke layar lainnya. Indikator LED akan berubah dari biru menjadi putih saat sukses terhubung dan berbagi (Gambar 2).
- **3.** Jika indikator LED hanya berkedip putih dan gagal terhubung, pastikan perangkat IFP/CDE bekerja dengan baik dan informasi pemasangan dimasukkan dengan benar (Gambar 3 dan 4).

## **Informasi Peraturan dan Servis**

#### **Pernyataan Kesesuaian FCC**

Perangkat ini sesuai dengan pasal 15 Peraturan FCC. Pengoperasian harus memenuhi dua kondisi sebagai berikut: (1) perangkat ini tidak boleh menimbulkan interferensi berbahaya, dan (2) perangkat ini harus menerima semua interferensi yang ditangkap, termasuk interferensi yang dapat mengakibatkan pengoperasian yang tidak diinginkan. Peralatan ini telah diuji dan dinyatakan sesuai dengan standar perangkat digital Kelas B, berdasarkan pasal 15 Peraturan FCC.

Batasan ini dirancang untuk memberikan perlindungan yang memadai terhadap interferensi berbahaya pada pemasangan di lingkungan perumahan. Peralatan ini menghasilkan, menggunakan, dan dapat memancarkan energi frekuensi radio dan jika tidak dipasang serta digunakan sesuai petunjuk, dapat menimbulkan interferensi berbahaya terhadap komunikasi radio. Namun, tidak ada jaminan bahwa interferensi tidak akan terjadi pada pemasangan tertentu. Jika peralatan ini menimbulkan interferensi berbahaya terhadap penerimaan gelombang radio atau televisi, yang dapat ditentukan dengan mematikan dan menghidupkan peralatan, pengguna disarankan untuk mencoba mengatasinya melalui salah satu atau beberapa tindakan berikut:

- Mengubah arah atau memindahkan lokasi antena penerima.
- Menambah jarak antara peralatan dan unit penerima.
- Menyambungkan peralatan ke stopkontak di sirkuit selain yang digunakan untuk menyambungkan unit penerima.
- Menghubungi dealer atau teknisi radio/TV berpengalaman untuk meminta bantuan.

### **102**

### **Pernyataan Peraturan Kanada**

Perangkat ini sesuai dengan lisensi Kanada Industri, dengan mengecualikan standar RSS. Pengoperasian harus memenuhi dua kondisi sebagai berikut: (1) perangkat ini tidak boleh menyebabkan interferensi, dan (2) perangkat ini harus menerima semua interferensi, termasuk interferensi yang dapat menyebabkan kesalahan pengoperasian pada perangkat.

### **Kesesuaian CE untuk Negara-Negara di Eropa**

Perangkat ini sesuai dengan Petunjuk EMC 2014/30/EU dan Petunjuk Tegangan Rendah 2014/35/EU.

### **Informasi berikut hanya untuk negara anggota UE:**

Tanda yang ditampilkan di sebelah kanan sesuai dengan Waste Electrical and Electronic Equipment Directive 2012/19/EU (WEEE). Tanda ini menunjukkan persyaratan untuk TIDAK membuang peralatan sebagai limbah rumah tangga biasa, namun menggunakan sistem pengembalian dan pengumpulan yang sesuai dengan undang-undang setempat yang berlaku.

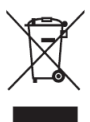

# **Yêu cầu đối với thiết bị**

- Windows 7/8/10
- MacOS 10.10 hoặc p.bản mới hơn
- (Các) thiết bị dòng ViewSonic IFP/CDE đã cài đặt và kích hoạt vCastReceiver.
- VB-WPS-001: (Các) thiết bị hỗ trợ cổng USB & DP bao gồm chức năng USB Type-C hoạt động đầy đủ.
- VB-WPS-003: (Các) thiết bị hỗ trợ cổng HDMI & USB Type-A.

# **Ghép nối**

**Tiếng Việt**

### **Ghép nối máy tính Windows và MacBook**

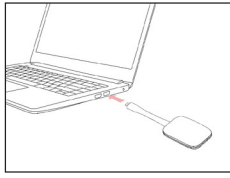

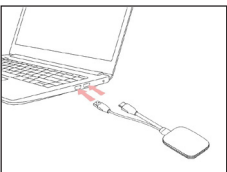

**VB-WPS-001** Hình 1

**VB-WPS-003** Hình 2

- **1.** Cắm Nút ViewBoard® Cast vào máy tính Windows hoặc MacBook để ghép nối.
	- Đối với VB-WPS-001: Hãy cắm vào cổng USB Type C (Hình 1).
	- Đối với VB-WPS-003: Hãy cắm vào cổng ra HDMI và cổng USB Type A (Hình 2).
- **2.** Nếu đây là lần đầu ghép nối Nút ViewBoard® Cast với máy tính Windows, hãy nhấp đôi chuột vào "ViewBoard Cast.exe" trong: **Máy tính > Ổ đĩa CD > ViewBoard Cast**.
	- **NOTE:** Nếu chạy trên MacBook, hãy nhập mật khẩu người dùng để truy cập giấy phép cài đặt ứng dụng.
- **3.** Đối với máy tính đã cài đặt ứng dụng này, ViewBoard® Cast sẽ khởi chạy tự động sau khi cắm Nút ViewBoard® Cast vào máy tính.

#### **104**

- **4.** Hộp thoại ghép nối sẽ bật lên trên máy tính. Hãy nhập Tên mạng, Mật khẩu và địa chỉ IP vCastReceiver hiển thị trên màn hình chính của (các) thiết bị IFP/CDE.
- **5.** Nhấp **OK** để hoàn tất quy trình kết nối Nút ViewBoard® Cast và (các) thiết bị IFP/CDE (Hình 3).

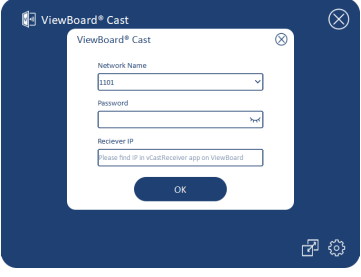

Hình 3

**6.** Tháo Nút ViewBoard® Cast và cắm lại để bắt đầu chia sẻ (Hình 4).

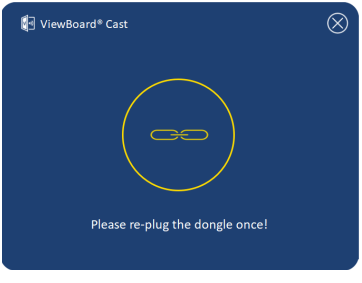

Hình 4

**7.** Nếu đã ghép nối Nút ViewBoard® Cast, và bạn muốn ghép nối nó với thiết bị IFP/CDE khác, hãy nhấp "Pairing-Switch Button (Nút chuyển đổi kết nối)" ở góc phải phía dưới (Hình 5) và nhập lại thông tin mạng để ghép nối lại Nút ViewBoard® Cast (Hình 6). Sau khi đã ghép nối lại Nút ViewBoard® Cast, hãy tháo Nút ra và cắm lại để bắt đầu chia sẻ.

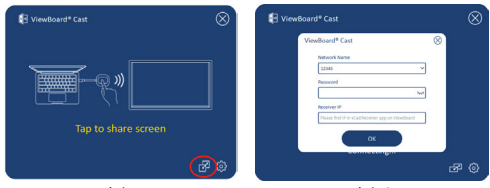

Hình 5 Hình 6

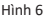

### **Ghép nối ViewBoard IFP/CDE**

Bạn cũng có thể cắm Nút ViewBoard® Cast vào (các) thiết bị IFP/CDE để ghép nối nếu đã kết nối (các) thiết bị IFP/CDE với mạng LAN (cáp ethernet).

#### **Đối với VB-WPS-001:**

- **1.** Cắm bộ chuyển đổi USB Type C to USB Type A vào Nút ViewBoard® Cast của VB-WPS-001 (Hình 7).
- **2.** Sau đó cắm Nút ViewBoard® Cast vào cổng USB trên thiết bị IFP/CDE để ghép nối.

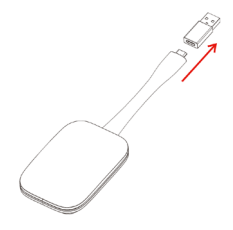

Hình 7

**NOTE:** Bộ chuyển đổi USB Type C to USB Type A chỉ dùng để ghép nối thiết bị IFP/CDE tùy chon.

### **106**

### **Đối với VB-WPS-003:**

- **1.** Cắm cáp USB Type A vào cổng USB trên thiết bị IFP/ CDE để ghép nối.
- **2.** Hộp thoại "Ghép nối" sẽ hiển thị.
- **3.** Nhập Tên mạng và Mật khẩu, sau đó chọn **Save (Lưu)** để ghép nối (Hình 8).

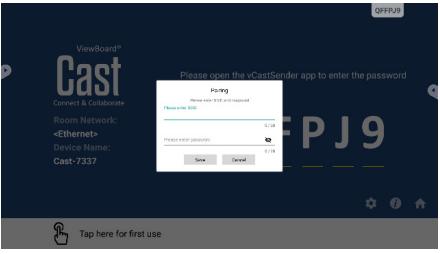

Hình 8

# **Chia sẻ màn hình**

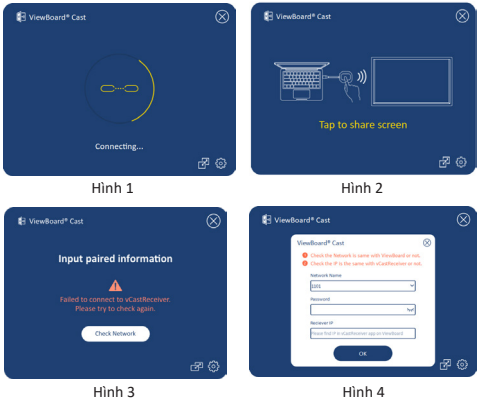

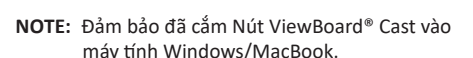

- **1.** Khi Nút ViewBoard® Cast đang kết nối với thiết bị của bạn, đèn báo LED sẽ nhấp nháy màu xanh lam. Thiết bị của bạn đã sẵn sàng chia sẻ màn hình khi đèn báo LED chuyển sang màu xanh lam ổn định (Hình 1).
- **2.** Chạm nút trên Nút ViewBoard® Cast để chia sẻ màn hình thiết bị với màn hình khác. Đèn báo LED sẽ chuyển đổi từ xanh lam sang trắng khi đã kết nối và chia sẻ thành công (Hình 2).
- **3.** Nếu đèn báo LED chỉ nhấp nháy màu trắng và không thể kết nối, hãy đảm bảo (các) thiết bị IFP/CDE đang hoạt động thích hợp và đã nhập đúng thông tin ghép nối (Hình 3 và 4).
## **Thông tin quy định và dịch vụ**

### **Tuyên bố tuân thủ FCC**

Thiết bị này tuân thủ phần 15 của Quy định FCC. Hoạt động của thiết bị phải tuân thủ hai điều kiện sau: (1) thiết bị này có thể không gây nhiễu sóng có hại, và (2) thiết bị này phải chấp nhận mọi hiện tượng nhiễu sóng thu được, kể cả nhiễu sóng có thể gây ra hoạt động không mong muốn. Thiết bị này đã được thử nghiệm và chứng minh là tuân thủ các giới hạn về thiết bị số Loại B theo Phần 15 của Quy định FCC.

Các giới hạn này được thiết kế để giúp bảo vệ thích hợp đối với hiện tượng nhiễu sóng có hại trong hệ thống lắp đặt chung cư. Thiết bị này tạo ra, sử dụng và có thể phân tán năng lượng tần số vô tuyến và nếu không được lắp đặt và sử dụng theo các hướng dẫn có thể gây ra nhiễu sóng có hại cho các phương tiện liên lạc vô tuyến. Tuy nhiên, không có sự đảm bảo rằng việc nhiễu sóng sẽ không xảy ra trong hệ thống lắp đặt đặc biệt. Nếu thiết bị này gây nhiễu sóng có hại cho việc thu sóng vô tuyến hay truyền hình vốn có thể được xác định bằng cách bật và tắt thiết bị liên quan, người dùng nên cố gắng khắc phục hiện tượng nhiễu sóng qua một hoặc nhiều cách sau:

- Đổi hướng hoặc bố trí lại ăngten thu sóng.
- Tăng khả năng tách sóng giữa thiết bị và máy thu.
- Cắm thiết bị vào ổ cắm trên một mạch khác với ổ cắm máy thu.
- Hãy tham khảo ý kiến đại lý phân phối hoặc kỹ thuật viên vô tuyến/truyền hình có kinh nghiệm để được trợ giúp.

### **Tuyên bố pháp lý của Canada**

Thiết bị này tuân thủ (các) tiêu chuẩn RSS miễn giấy phép của Canada. Hoạt động của thiết bị phải tuân thủ hai điều kiện sau: (1) thiết bị này không gây nhiễu và (2) thiết bị này phải chấp nhận các hiện tượng nhiễu, bao gồm cả hiện tượng nhiễu mà có thể làm cho thiết bị hoạt động không đúng.

### **Tuân thủ nhãn CE đối các quốc gia châu Âu**

Thiết bị tuân thủ Chỉ thị EMC 2014/30/EU và Chỉ thị điện áp thấp 2014/35/EU.

### **Thông tin sau đây chỉ áp dụng cho các quốc gia thành viên EU:**

Dấu hiệu bên phải là tuân thủ Chỉ thị về Rác thải Điện và Điện tử số 2012/19/EU (WEEE). Dấu hiệu cho biết yêu cầu KHÔNG xử lý các thiết bị là rác thải đô thị chưa phân loại, nhưng sử dụng hệ thống thu hồi và thu gom theo luật địa phương.

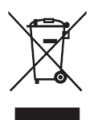

# **裝置需求**

- Windows 7/8/10
- MacOS 10.10 或更新版本
- 已安裝並啟用 vCastReceiver 的 ViewSonic IFP/CDE 系列裝置。
- VB-WPS-001: 支援完整 USB Type-C 功能, 具備 USB 和 DP 連接埠的裝置。
- VB-WPS-003: 支援 HDMI 和 USB Type-A 的裝置。

# **配對**

## **Windows PC 和 MacBook 配對**

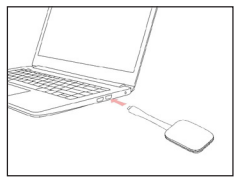

**VB-WPS-001**<br>圖1

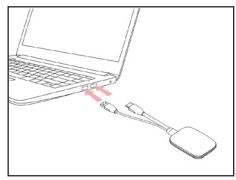

**VB-WPS-003** 

- **1.** 將 ViewBoard® Cast Button 插入 Windows PC 或 MacBook 進行配對。
	- VB-WPS-001: 請插入 USB Type C 連接埠 (圖 1)。
	- VB-WPS-003 · 請插入 HDMI 輸出和 USB Type A 連接埠(圖 2)。
- **2.** 如果是初次將 ViewBoard® Cast Button 與 Windows PC 配對,請在以下位置按兩下「ViewBoard Cast. exe」:**PC > CD 光碟機 > ViewBoard Cast**。

**注意:**如果在 MacBook 上執行,請輸入使用者密 碼取得應用程式安裝權限。

<sup>3.</sup> 就 PC 而言, 在已安裝應用程式的情況下, ViewBoard® Cast 將在 ViewBoard® Cast Button 插入 PC 之後自動啟動。

- **4.** PC 上將顯示配對對話方塊。請輸入網路名稱、 密碼以及 IFP/CDE 裝置主畫面上顯示的 vCastReceiver IP 位址。
- **5.** 按一下 **OK(確定)**,完成 ViewBoard® Cast Button 與 IFP/CDE 裝置的配對(圖 3)。

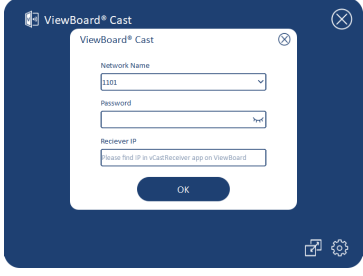

圖 3

**6.** 移除 ViewBoard® Cast Button,然後再次插入 開始分享(圖 4)。

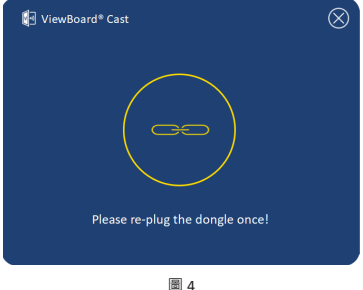

**7.** 如果 ViewBoard® Cast Button 已配對,而您要將 它與其他 IFP/CDE 裝置配對,請按一下右下角的 「配對切換按鈕」(圖 5)並重新輸入網路資 訊,重新配對 ViewBoard® Cast Button(圖 6)。 重新配對 ViewBoard® Cast Button 之後,請加以 移除,然後再次插入開始分享。

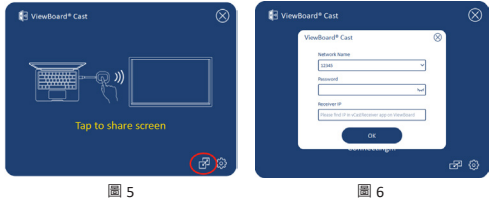

### **ViewBoard IFP/CDE 配對**

如果 IFP/CDE 裝置連接至 LAN (乙太網路線),您也 可以將 ViewBoard® Cast Button 插入 IFP/CDE 裝置進 行配對。

#### **VB-WPS-001:**

- **1.** 將 USB Type C 轉 USB Type A 轉接器連接至 VB-WPS-001 ViewBoard® Cast Button (圖 7)。
- **2.** 然後將 ViewBoard® Cast Button 插入 IFP/CDE 裝置 的 USB 連接埠,進行配對。

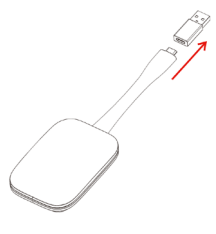

圖 7

**注意:** USB Type C 轉 USB Type A 轉接器僅適用於 選購的 IFP/CDE 裝置配對。

**VB-WPS-003:**

- **1.** 將 USB Type A 線插入 IFP/CDE 裝置的 USB 連接埠 進行配對。
- **2.** 隨即出現「配對」對話方塊。
- **3.** 輸入網路名稱和密碼,然後選擇 **Save(儲存)**, 進行配對(圖 8)。

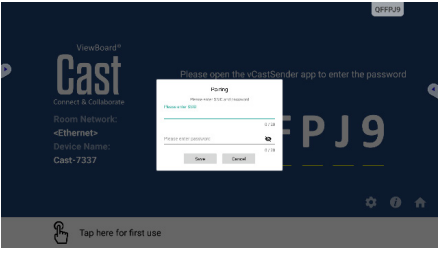

圖 8

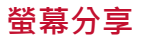

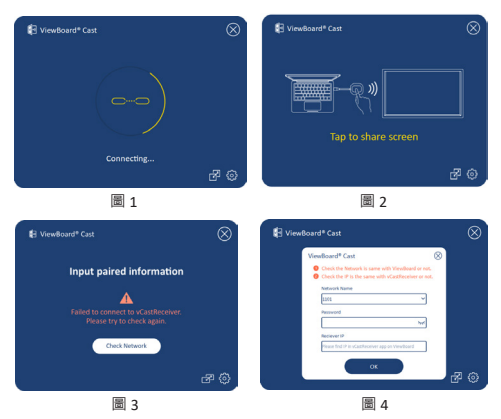

- **注意:**請確定 ViewBoard® Cast Button 已插入
	- Windows PC/MacBook。
- 1. ViewBoard® Cast Button 正在連線至裝置時, LED 指示燈將閃爍藍燈。LED 指示燈變成恆亮藍燈 時,表示裝置已準備好進行螢幕分享(圖1)。
- 2. 輕觸 ViewBoard® Cast Button 的按鈕,將裝置 的畫面分享至其他顯示器。成功連線和分享 後,LED 指示燈將從藍燈變成白燈(圖 2)。
- **3.** 如果 LED 指示燈只閃爍白燈且無法連線,請確定 IFP/CDE 裝置正常運作並且已正確輸入配對資訊 (圖 3 和 4)。

# **法規和服務資訊**

### **FCC 符合性聲明**

本設備符合 FCC 規則第 15 部分的規定。操作時有以 下兩種情況: (1) 本裝置不會造成有害的干擾, 以及 (2) 本裝置必須接受任何接收到的干擾,包括造成操 作不良的干擾。本設備已通過測試並符合 FCC 規則第 15 部分有關B級數位裝置的規定。

這些限制旨在提供合理的保護,以防在一般住宅環境 中造成有害干擾。本設備會產生、使用和發射 無線 電頻率能量,因此若沒有依照指示安裝及使用,可能 會對無線電通訊產生有害的干擾。然而,並不保證在 特定安裝方式下不會產生干擾。在住宅區中運作本設 備亦可能造成有害干擾,在這種情況下,使用者會被 要求採用以下一種或多種方法改善干擾的情形。

- 重新調整或放置接收天線。
- 增加設備與無線接收設備的距離。
- 將本設備連接到與接收器不同的電源插座上。
- 請向經銷商或專業無線電/電視技術人員尋求 協助。

### **加拿大法規聲明**

本裝置符合加拿大工業部 (Industry Canada) 的豁免執 照 RSS 標準。操作時有以下兩種情況:(1) 本裝置可 能不會造成干擾;且(2) 本裝置必須接受任何干擾, 包括造成裝置操作不良的干擾。

#### **CE 歐洲國家聲明**

本裝置符合 EMC 指令 2014/30/EU 及低電  $\epsilon$ 壓指令 2014/35/EU。

### **以下資訊僅適用於歐盟成員國:**

右側所示的符號符合《廢電子電機設備指 令 2012/19/EU (WEEE)》之規定。此符號 表示不得將設備視為未分類都市廢棄物棄 置,而是必須依照當地法律使用回收和收 集系統。

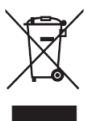

# 设备要求

- Windows 7/8/10
- MacOS 10.10 或更高版本
- 已安装并激活 vCastReceiver 的 ViewSonic IFP/CDE 系列设备。
- VB-WPS-001: 支持USB和DP协议的全功能的Type-C 设备。
- VB-WPS-003: 支持 HDMI 和 USB Type-A 的设备。

# 配对

**简体中文**

## **Windows PC 和 MacBook 配对**

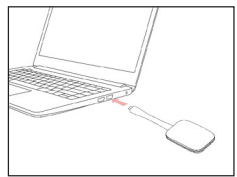

**VB-WPS-001**<br>图1

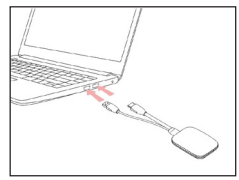

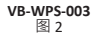

- **1.** 将 ViewBoard® Cast Button 插入 Windows PC 或 MacBook 进行配对。
	- VB-WPS-001:请插入 USB Type C 端口 (图 1)。
	- VB-WPS-003:请插入 HDMI 输出和 USB Type A 端口(图 2)。
- **2.** 如果是初次将 ViewBoard® Cast Button 与 Windows PC 配对, 请在以下位置双击

「ViewBoard Cast.exe」:PC > CD驱动器 > ViewBoard Cast。

- **注:**如果在 MacBook 上执行,请输入用户密码取 得应用程序安装权限。
- 3. 对于PC, 在已安装应用程序的情况下, ViewBoard® Cast 将在 ViewBoard® Cast Button 插入 PC 之后自动启动。

### **118**

- **4.** PC 上将显示配对对话框。请输入网络名称、密码 以及 IFP/CDE 设备主画面上显示的 vCastReceiver IP 地址。
- 5. 单击 **OK**(确定),完成 ViewBoard® Cast Button 与 IFP/CDE 设备的配对(图 3)。

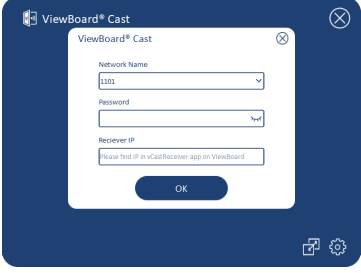

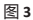

**6.** 移除 ViewBoard® Cast Button,然后再次插入开始 分享 (图 4)。

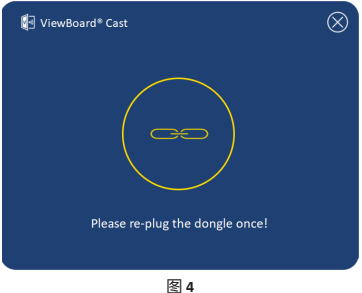

**7.** 如果 ViewBoard® Cast Button 已配对,而您要将 它与其他 IFP/CDE 设备配对,请单击右下角的「 配对切换按钮」(图 5)并重新输入网络信息, 重新配对 ViewBoard® Cast Button(图 6)。重 新配对 ViewBoard® Cast Button 之后,请加以移 除,然后再次插入开始分享。

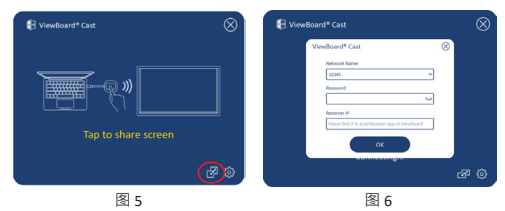

### **ViewBoard IFP/CDE** 配对

如果 IFP/CDE 设备连接至 LAN (以太网络线), 您也 可以将 ViewBoard® Cast Button 插入 IFP/CDE 设备进 行配对。

### **VB-WPS-001**:

- 1. 将 USB Type C 转 USB Type A 转接器连接至 VB-WPS-001 ViewBoard® Cast Button (图 7)。
- 2. 然后将 ViewBoard® Cast Button 插入 IFP/CDE 设备 的 USB 端口,讲行配对。

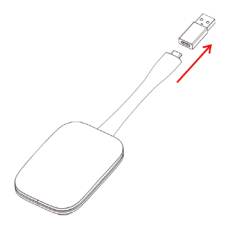

图 7

注: USB Type C 转 USB Type A 转接器仅适用于可 选的 IFP/CDE 部分设备配对。

#### **VB-WPS-003**:

- 1. 将 USB Type A 线插入 IFP/CDE 设备的 USB 端口进 行配对。
- 2. 随即出现「配对」对话框。
- 3. 输入网络名称和密码, 然后选择 Save (储存), 进行配对(图 8)。

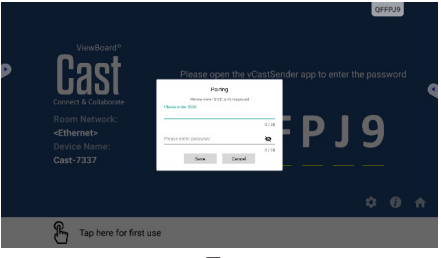

图 **8**

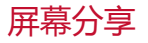

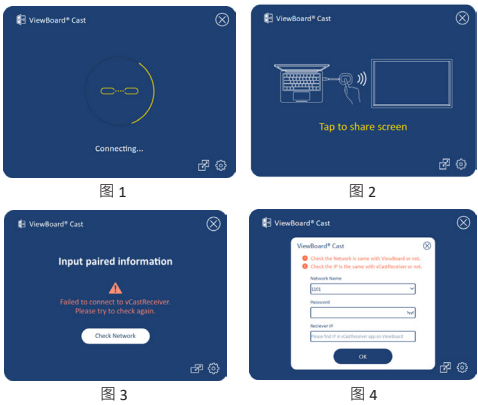

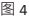

- 注:请确定 ViewBoard® Cast Button 已插入 Windows PC/MacBook。
- 1. ViewBoard® Cast Button 正在联机至设备时, LED 指示灯将闪烁蓝灯。LED 指示灯变成恒亮蓝灯 时,表示设备已准备好进行屏幕分享(图 1)。
- 2. 轻触 ViewBoard® Cast Button 的按钮, 将设备 的画面分享至其他显示器。成功联机和分享 后,LED 指示灯将从蓝灯变成白灯(图 2)。
- 3. 如果 LED 指示灯只闪烁白灯且无法联机, 请确定 IFP/CDE 设备正常运作并且已正确输入配对信息 (图 3 和 4)。

## 法规和服务信息 **FCC** 符合性声明

本设备符合 FCC 规则第 15 部分的规定。操作时有以 下两种情况: (1)本设备不会造成有害的干扰, 以及 (2) 本设备必须接受任何接收到的干扰,包括造成操 作不良的干扰。本设备已通过测试并符合 FCC 规则第 15 部分有关B级数位设备的规定。

这些限制旨在提供合理的保护,以防在一般住宅环境 中造成有害干扰。本设备会产生、使用和发射调频能 量,因此若没有依照指示安装及使用,可能会对无线 电通讯产生有害的干扰。然而,并不保证在特定安装 方式下不会产生干扰。在住宅区中运作本设备亦可能 造成有害干扰,在这种情况下,使用者会被要求采用 以下一种或多种方法改善干扰的情形。

- 重新调整或放置接收天线。
- 增加设备与无线接收设备的距离。
- 将本设备连接到与接收器不同的电源插座上。
- 请向经销商或专业无线电/电视技术人员寻求协 助。

### 加拿大法规声明

本设备符合加拿大工业部 (Industry Canada) 的豁免执 照 RSS 标准。操作时有以下两种情况:(1) 本设备可 能不会造成干扰;目(2) 本设备必须接受任何干扰, 包括造成设备操作不良的干扰。

**CE** 欧洲国家声明

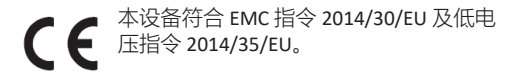

以下信息仅适用于欧盟成员国:

右侧所示的符号符合《废电子电机设备指 令 2012/19/EU (WEEE)》之规定。此符号 表示不得将设备视为未分类都市废弃物弃 置,而是必须依照当地法律使用回收和收 集系统。

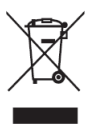

### **متطلبات الجهاز**

- نظام تشغيل ويندوز 10/8/7
- ماك أو.إس 10.10 أو أحدث
- جهاز )أجهزة( CDE / IFP ViewSonic series مع تثبيت vCastReceiver وتفعيله.
- -001WPS-VB: يدعم الجهاز )األجهزة( وظيفة يو إس بي من نوع C كاملة الميزات تشمل منفذ يو إس بي ومنفذ عرض.
	- ٌ• 103-WPS-VB-WPS: يدعم الجهاز (الأجهزة) وصلةً بينيةً مُتعددةُ الوسائط وعاليةُ الوضوح و يو إس بي من نوع A.

## **االقتران**

**اقتران جهاز كمبيوتر يعمل بنظام ويندوز و MacBook**

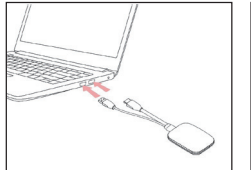

اً<br>ا

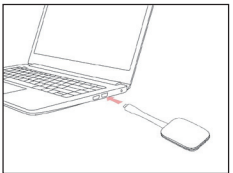

**VB-WPS-003** الشكل 2

**VB-WPS-001** الشكل 1

- **-1** قم بتوصيل زر Cast® ViewBoard في جهاز كمبيوترك الشخصي الذي يعمل بنظام ويندوز أو MacBook لإلقتران.
- بالنسبة إلى -001WPS-VB: يرجى توصيل منفذ يو إس بي من النوع C( الشكل 1(.
- بالنسبة إلى -003WPS-VB: يرجى توصيل كل من مخرج الوصلةٌ البينيةٌ مُتعددةُ الوسائط وعاليةُ الوضوح ومنافذ بو ٳس بي ٌمن النوع A( الشكل 2(.
	- **-2** إذا كانت هذه هي المرة األولى التي يتم فيها إقران زر Cast® ViewBoard بجهاز كمبيوترك الشخصي الذي يعمل ً بنظام ويندوز ، يرجى النقر نقر ً ا مزدوجا فوق "ViewBoard Cast.exe" من خلال الدخول على الحاسوب ثم مشغل الأقراص **.>ViewBoard Cast : PC> CD Drive** ثم المضغوطة **مالحظة:** إذا كنت تعمل على جهاز MacBook، يرجى إدخال كلمة مرور المستخدم للوصول إلى إذن تثبيت التطبيق.
		- **-3** بالنسبة للكمبيوتر الشخصي ، عند تثبيت التطبيق ، سيتم تشغيل ViewBoard® Cast تلقائيًا بعد توصيل زر ®ViewBoard Cast بالكمبيوتر.
- **-4** سيظهر فجأة مربع االقتران على جهاز الكمبيوتر الخاص بك. ُرجى إدخال اسم الشبكة وكلمة المرور وعنوان IP الخاص بـ ي vCastReceiver الموجود على الشاشة الرئيسية لجهاز )أجهزة( . IFP / CDE
	- **-5** انقر فوق "**موافق**" إلكمال إقران زر Cast® ViewBoard وجهاز )أجهزة( CDE / IFP( الشكل 3(.

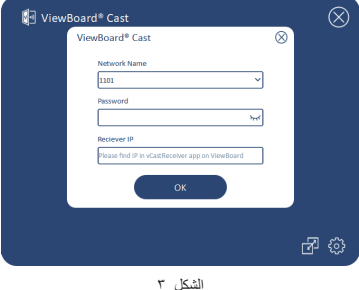

**-6** قم بإزالة زر Cast® ViewBoard ثم قم بتوصيله مرة أخرى لبدء المشاركة (الشكل ٤).

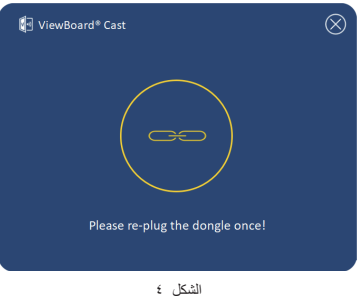

**-7** إذا تم إقران زر Cast® ViewBoard ، وتريد إقرانه بجهاز CDE / IFP آخر ، يرجى النقر فوق "زر تبديل االقتران" في الزاوية اليمنى السفلية (الشكل ٥) وإعادة إدخال بيانات الشبكة إلى إلعادة اقتران زر Cast® ViewBoard( الشكل 6(. بعد إعادة اقتران زر Cast® ViewBoard، يرجى إزالته وتوصيله مرة أخرى لبدء المشاركة.

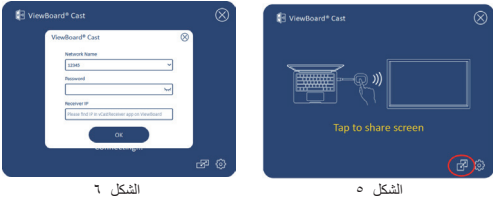

### **ViewBoard IFP/CDE اقتران**

ً يمكنك أيضا توصيل زر Cast® ViewBoard في جهاز )أجهزة( CDE / IFP لالقتران إذا كان جهاز )أجهزة( CDE / IFP متصًل بالشبكة المحلية ) ) LAN ( كبل ايثرنت (.

**بالنسبة إلى الطراز -001WPS-VB:**

- **-1** قم بتوصيل يو إس بي من النوع C بمهايئ يو إس بي من النوع A .)7 الشكل )VB-WPS-001 ViewBoard® Cast بزر
	- **-2** ثم قم بتوصيل زر Cast® ViewBoard في منفذ يو إس بي بجهاز CDE / IFP لالقتران.

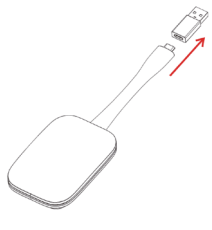

الشكل 7

**مالحظة:** توصيل مهايئ يو إس بي من نوع C إلى مهايئ يو إس بي من نوع A اختياري فقط لالقتران بجهاز .IFP / CDE

### **بالنسبة إلى الطراز -003WPS-VB:**

- **-1** قم بتوصيل كبل يو إس بي من النوع A بمنفذ يو إس بي بجهاز .<br>IFP / CDE للاقتران  $\,$ 
	- **-2** سيظهر مربع حوار "االقتران".

**-3** أدخل اسم الشبكة وكلمة المرور ، ثم حدد **حفظ** لالقتران )الشكل 8(.

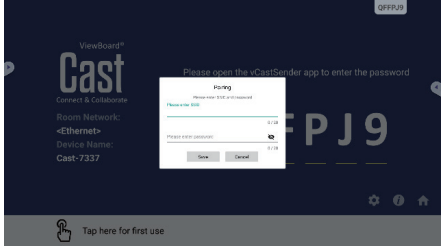

الشكل 8

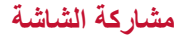

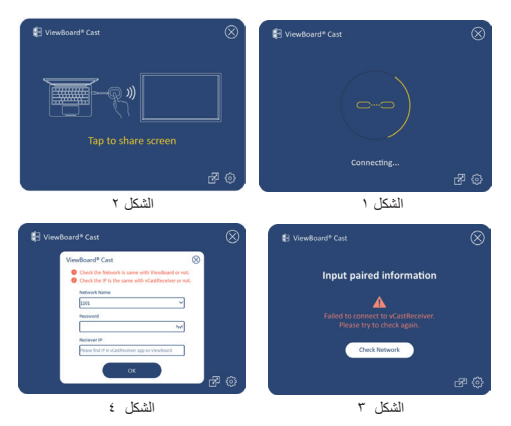

- **مالحظة:** تأكد من توصيل زر Cast® ViewBoard بجهاز الكمبيوتر الشخصي / MacBook الذي يعمل بنظام تشغيل ويندوز.
- **-1** عند توصيل زر Cast® ViewBoard بجهازك ، سيومض مؤشر الليد باللون الأزرق. يكون جهازك جاهزً ا لمشاركة الشاشة عندما يتغير مؤشر الليد إلى اللون الأزرق الثابت (الشكل ١).
	- **-2** اضغط على زر Button Cast® ViewBoard لمشاركة شاشة جهازك مع شاشة أخرى. سيتغير مؤشر الليد من اللون الأزرق إلى الأبيض عند الاتصال والمشاركة بنجاح (الشكل ٢).
		- **-3** إذا كان مؤشر الليد يومض باللون األبيض فقط وفشل االتصال ، فيرجى التأكد من أن جهاز )أجهزة( CDE / IFP يعمل بشكل صحيح وأن معلومات االقتران قد تم إدخالها بشكل صحيح )الشكلين 3 و 4(.

## **المعلومات التنظيمية والمعلومات الخاصة بالخدمات**

**بيان االمتثال الخاص بهيئة االتصاالت الفدرالية األمريكية / لجنة االتصاالت االتحادية**

**مالحظة:** تم اختبار هذا الجهاز وتبين أنه يتوافق مع حدود األجهزة الرقمية من الفئة ب ، بموجب الفقرة 15 من قواعد هيئة االتصاالت الفدرالية األمريكية. تم تصميم هذه الحدود لتوفير حماية معقولة ضد التشويش الضار في المنشآت السكنية. يقوم هذا الجهاز بتوليد واستخدام ويمكن أن يشع طاقة تردد لاسلكي ، وإذا لم يتم تركيبه واستخدامه وفقًا للتعليمات ، فقد يتسبب في حدوث تشويش ضار في االتصاالت الالسلكية. ومع ذلك ، ليس هناك ما يضمن عدم حدوث تشويش في منشأة معينة. إذا تسبب هذا الجهاز في حدوث تشويش ضار الستقبال الراديو أو التلفزيون ، والذي يمكن تحديده عن طريق إيقاف تشغيل الجهاز وتشغيله ، فإننا نحث المستخدم على محاولة تالفي التشويش من خالل اتباع واحد أو أكثر من اإلجراءات التالية:

- اعادة توجيه هوائي االستقبال أو نقله من مكانه.
- زيادة المسافة الفاصلة بين الجهاز وجهاز االستقبال.
- توصيل الجهاز بمأخذ في دائرة مختلفة عن تلك التي يتصل بها جهاز االستقبال.
	- استشر الموزع أو فني راديو / تلفزيون ذي خبرة للحصول على المساعدة.

قد يتسبب إدخال أي تغييرات أو تعديالت دون الموافقة عليها صراحة ِبل الجهة المسؤولة عن التوافق مع مواصفات اللجنة الفيدرالية من ق لالتصاالت في إلغاء أهلية المستخدم لتشغيل الجهاز.

يتوافق هذا الجهاز مع الفقرة 15 من قواعد هيئة االتصاالت الفدرالية الأمر بكية / لجنة الاتصالات الاتحادية.

يخضع التشغيل للشرطيْن التاليين: (١) لا يجوز أن يتسبب هذا الجهاز في حدوث تشويش ضار. )2( يجب أن يقبل هذا الجهاز أي تشويش يتم استقباله ، بما في ذلك التشويش الذي قد يؤدي إلى تشغيل غير مرغوب فيه للجهاز .

يعمل هذا الجهاز كتابع ويعمل في نطاق 2.4 جيجا هرتز )2412 ~ 2462 ميجا هرتز(. وظيفة مخصصة مدعومة ولكنها غير قادرة على العمل على ترددات خارج الواليات المتحدة. **بيانات التحذير من التعرض للتردد الالسلكي:**

يتوافق هذا الجهاز مع حدود التعرض لإلشعاع التي حددتها هيئة الاتصالات الفيدرالية (FCC) لبيئة غير خاضعة للرقابة. يجب تركيب وتشغيل هذا الجهاز بمسافة ال تقل عن 65 مم بين المشع والجسم.

#### **البيانات التنظيمية الكندية**

يتوافق هذا الجهاز مع معيار) معايير( RSS لإلعفاء من التراخيص الخاصة بالصناعة الكندية. يخضع التشغيل للشرطين التاليين:

)1( ال يجوز أن يتسبب هذا الجهاز في حدوث تشويش. )2( يجب أن يقبل هذا الجهاز أي تشويش ، بما في ذلك التشويش الذي قد يتسبب في تشغيل الجهاز بشكل غير مرغوب فيه.

**بيان التعرض للترددات الراديوية الخاصة بالدائرة المتكاملة** تم تقييم الجهاز الستيفاء متطلبات التعرض للترددات الالسلكية العامة، ويمكن استخدام الجهاز في ظروف التعرض المتنقلة. ويبلغ الحد األدنى لمسافة الفصل 65 مم.

### **Déclaration d'exposition aux radiofréquences pour IC**

L'appareil a été évalué pour répondre aux exigences générales en matière d'exposition aux RF. L'appareil peut être utilisé dans des conditions d'exposition mobiles. La distance de séparation minimale est de 65mm.

**مطابقة عالمة CE للدول األوروبية**

يتوافق الجهاز مع توجيهات التوافق الكهرومغناطيسي 2014/30 / EU وتوجيهات الجهد المنخفض /35/2014EU

المعلومات التالية خاصة بالدول الأعضاء في الاتحاد الأوروبي فقط: https://www.viewsonicglobal.com/public/products\_ download/safety\_compliance/IFP/VB-WPS-001\_ VB-WPS-003\_CE\_DOC.pdf

**المعلومات التالية خاصة بالدول األعضاء في االتحاد األوروبي فقط:**

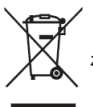

العالمة الموضحة ناحية اليسار متوافقة مع توجيهات نفايات المعدات الكهربائية والإلكترونية (WEEE (WEEE ) 2012/19 تشير العالمة إلى شرط عدم التخلص من المعدات كنفايات بلدية غير مفروزة ، ولكن استخدام أنظمة الإرجاع والتجميع وفقًا للقانون المحلي.

### **Customer Service**

For technical support or product service, see the table below or contact your reseller.

**NOTE:** You will need the product's serial number.

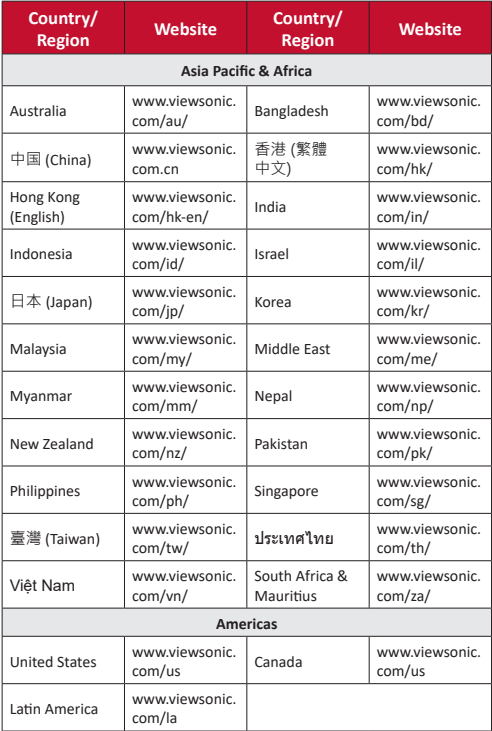

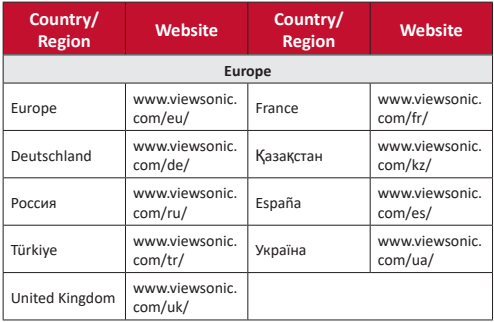

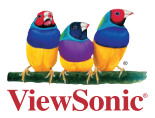